# <span id="page-0-0"></span>**Dell™ PowerEdge™ 1750 Systems Service Manual**

**[System Overview](file:///C:/data/systems/pe1750/en/sm/overview.htm#1039152)** [Basic Troubleshooting](file:///C:/data/systems/pe1750/en/sm/basics.htm#1039152) [Indicators, Codes, and Messages](file:///C:/data/systems/pe1750/en/sm/beep.htm#1039173) [Removing and Replacing System Components](file:///C:/data/systems/pe1750/en/sm/remove.htm#1039152) **[Jumpers and Connectors](file:///C:/data/systems/pe1750/en/sm/jumpers.htm#1039152)** [Using the System Setup Program](file:///C:/data/systems/pe1750/en/sm/setup.htm#1039152)

## **Notes, Notices, and Cautions**

**A NOTE:** A NOTE indicates important information that helps you make better use of your computer.

**NOTICE:** A NOTICE indicates either potential damage to hardware or loss of data and tells you how to avoid the problem.

CAUTION: A CAUTION indicates a potential for property damage, personal injury, or death.

# **Information in this document is subject to change without notice. © 2003 Dell Inc. All rights reserved.**

Reproduction in any manner whatsoever without the written permission of Dell Inc. is strictly forbidden.

Trademarks used in this text: *Dell,* the DELL logo, *PowerEdge,* and D*ell OpenManage* are trademarks of Dell Inc.; Intel is a registered trademark and Xeon is a trademark of Intel<br>Corporation; *Microsoft, Windows,* and M

Other trademarks and trade names may be used in this document to refer to either the entities claiming the marks and names or their products. Dell Inc. disclaims any<br>proprietary interest in trademarks and trade names other

*Initial release: 23 Sep 2003 Last revised: 19 Nov 2003*

<span id="page-1-0"></span>[Back to Contents Page](file:///C:/data/systems/pe1750/en/sm/index.htm)

#### **Basic Troubleshooting Dell™ PowerEdge™ 1750 Systems Service Manual**

- **O** [Initial User Contact](#page-1-1)
- **O** External Visual In
- O [Observing the Boot Routine](#page-1-3)
- **O** [Internal Visual Inspection](#page-2-0)
- **[Running the System Diagnostics](#page-2-1)**

Performing basic troubleshooting procedures can often reveal the source of a system problem or indicate a starting point for servicing the system.

Perform the following procedures in the order presented.

## <span id="page-1-1"></span>**Initial User Contact**

Ask the user to describe the problem and the conditions under which it occurs. Then perform the following steps:

1. Have the user back up the data on the hard drive, if possible.

Refer the user to the documentation provided with the operating system or application software for information about backing up data.

- 2. Have the user duplicate the problem.
	- If the user cannot duplicate the problem, proceed to ["External Visual Inspection.](#page-1-2)"
- 3. Observe the user's actions for errors such as typing an incorrect key combination or entering a command incorrectly.

If the problem is a result of user error, instruct the user in the proper procedure. If it is not, proceed to ["External Visual Inspection.](#page-1-2)"

# <span id="page-1-2"></span>**External Visual Inspection**

- 1. Inspect the status indicators for indications of component malfunction.
- 2. Turn off the system and all attached peripherals.
- 3. Verify that all power cables are properly connected to the system, peripherals, and their power sources.
- 4. Ensure that cables are properly connected to devices.
- 5. If a monitor is used, inspect the monitor controls for obvious damage or improper settings.

For proper settings of the monitor controls, see the monitor documentation.

6. If a keyboard is used, inspect the keyboard to ensure that keys are not sticking.

If keys are sticking, replace the keyboard.

7. Inspect the system and peripherals for signs of physical damage.

If a peripheral is damaged, see the peripheral documentation. If the system is damaged, see "[Internal Visual Inspection](#page-2-0)."

# <span id="page-1-3"></span>**Observing the Boot Routine**

**NOTE:** Most steps in this procedure require observation of system functions and indications, some of which can occur simultaneously. You may need to reboot the system several times to complete all of these steps.

- 1. If the system is off, turn on all peripherals and the system. If the system is on, reboot the system.
- 2. During the boot routine, observe the system for any of the following indications:
	- 1 Beep codes indicate an error condition. See "[System Beep Codes](file:///C:/data/systems/pe1750/en/sm/beep.htm#1130502)."
	- 1 System error messages indicate problems or provide status information. See ["System Messages.](file:///C:/data/systems/pe1750/en/sm/beep.htm#1045718)"
	- l Drive indicators light when data is transferred to or from the drives. If a drive indicator fails to light during the boot routine, troubleshoot the appropriate drive subsystem.
	- 1 Three indicators on the upper-right corner of the keyboard should flash momentarily.

If the indicators flashed, proceed to the next step.

If the indicators did not flash, replace the keyboard with a keyboard that you know works. If the problem persists, troubleshoot the system

power supply. If the troubleshooting procedure indicates that the system power supply is working, troubleshoot the memory. See the *Installation and Troubleshooting Guide*.

<span id="page-2-2"></span>3. Observe the power-supply indicators.

If the fault indicator(s) is lit, troubleshoot the system power supply. See the *Installation and Troubleshooting Guide*.

# <span id="page-2-0"></span>**Internal Visual Inspection**

**NOTICE:** Before proceeding with the internal visual inspection, save all open files and exit all open applications, if possible.

Visual inspection of a system's interior can often locate the source of a problem, such as a loose expansion card or cable connector. See "Jumpers and Components referenced in the inspection procedure

- 1. If your system has the optional front bezel installed, remove the bezel. See "[Optional Front Bezel](file:///C:/data/systems/pe1750/en/sm/remove.htm#1076550)."
- 2. Turn off the system, including attached peripherals, and disconnect the system from the electrical outlets.

**CAUTION: Only trained service technicians are authorized to remove the system cover and access any of the components inside the system. See your** *System Information Guide* **for complete information about safety precautions, working inside the computer, and protecting against electrostatic discharge.**

3. Open the system covers. See "Opening the System

CAUTION: The microprocessor and heat-sink assembly can get extremely hot during system operations. Ensure that both components have had **sufficient time to cool before touching them.**

**A** CAUTION: When handling the processor and heat-sink assembly, avoid sharp edges on the heat sink.

- 4. Ensure that all components (memory modules, expansion cards, and processors) are properly and securely installed. See "Removing and Replacin System Components."
- 5. Verify that all jumpers are set correctly. See ["Jumpers and Connectors.](file:///C:/data/systems/pe1750/en/sm/jumpers.htm#1039152)"
- 6. Ensure that all cables inside the system are firmly attached to their appropriate connectors.
- 7. Close the system covers. See ["Closing the System Covers](file:///C:/data/systems/pe1750/en/sm/remove.htm#1076638)."
- 8. If the system has an optional front bezel, install the bezel. See "[Replacing the Bezel.](file:///C:/data/systems/pe1750/en/sm/remove.htm#1076588)"
- 9. Reconnect the system to the electrical outlet and turn on the system, including attached peripherals.

If the problem is resolved, no further steps are necessary. If the problem is not resolved, proceed to ["Observing the Boot Routine.](#page-1-3)"

### <span id="page-2-1"></span>**Running the System Diagnostics**

You can run system diagnostics from either the utility partition on your hard drive or from a set of diskettes that you create from the *Dell OpenManage Server Assistant* CD.

## **From the Utility Partition**

- 1. As the system boots, press <F10> during POST.
- 2. From the utility partition's main menu under **Run System Utilities**, select **Run System Diagnostics**.

# **From the Diagnostics Diskettes**

1. Create a set of diagnostics diskettes using the *Dell OpenManage Server Assistant* CD.

See "Using the Dell OpenManage Server Assistant CD" in the *User's Guide* for information on creating diskettes.

- 2. Insert the first diagnostics diskette.
- 3. Reboot the system.

When you start system diagnostics, a message is displayed stating that the diagnostics are initializing. Next, the **Diagnostics** menu appears. The menu<br>allows you to run all or specific diagnostics tests or to exit system

**NOTE:** Before you read the rest of this section, start system diagnostics so that you can see the utility on your screen.

#### **System Diagnostics Testing Options**

To select an option from the **Diagnostics** menu, highlight the option and press <Enter>, or press the key that corresponds to the highlighted letter in the option.

<span id="page-3-1"></span>[Table 2](#page-3-0)-1 provides a brief explanation of testing options.

# <span id="page-3-0"></span>**Table 2-1. System Diagnostics Testing Options**

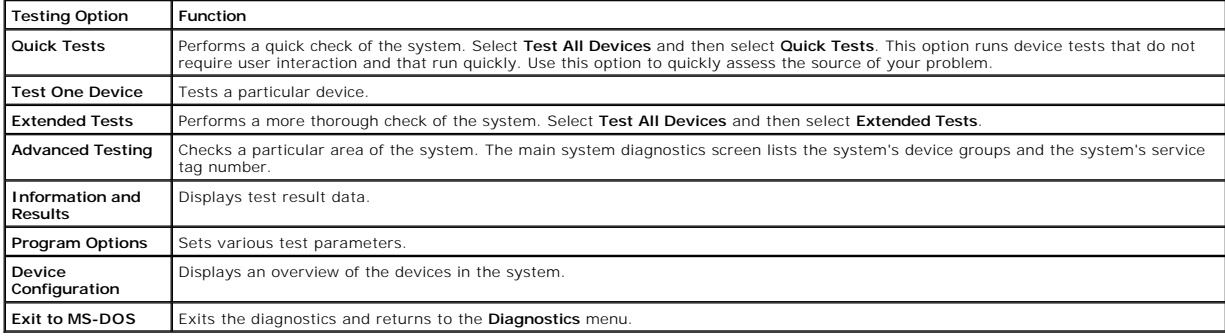

[Back to Contents Page](file:///C:/data/systems/pe1750/en/sm/index.htm)

#### <span id="page-4-0"></span>[Back to Contents Page](file:///C:/data/systems/pe1750/en/sm/index.htm)

### **Indicators, Codes, and Messages Dell™ PowerEdge™ 1750 Systems Service Manual**

- **O** [Indicators on the Optional Bezel](#page-4-1)
- **O** [Front-Panel Features](#page-5-0)
- **[Back-Panel Features](#page-6-0)**
- **[Power-Supply Features](#page-7-1)**
- **O** [System Messages](#page-7-2)
- **O** [Warning Messages](#page-12-1) **Diagnostics Message**
- [Alert Messages](#page-13-1)

[System Beep Codes](#page-11-1) [System Board LED Codes](#page-12-0)

The system, applications, and operating systems can identify problems and alert you to them. Any of the following can indicate when the system is not operating properly:

- l System indicators
- l System messages
- l Beep codes
- l Warning messages
- l Diagnostics messages
- l Alert messages

This section describes each type of message, lists the possible causes, and provides steps to resolve any problems indicated by a message. The system indicators and features are illustrated in this section.

# <span id="page-4-1"></span>**Indicators on the Optional Bezel**

The optional system bezel incorporates a system status indicator divided into blue and amber system status indicators. See <u>[Figure 3](#page-4-2)-1</u>, The blue indicator<br>lights up when the system is operating correctly. The amber cautio

[Table 3](#page-4-3)-1 lists the system's indicator patterns. Different patterns are displayed as events occur in the system.

#### <span id="page-4-2"></span>**Figure 3-1. System Status Indicators**

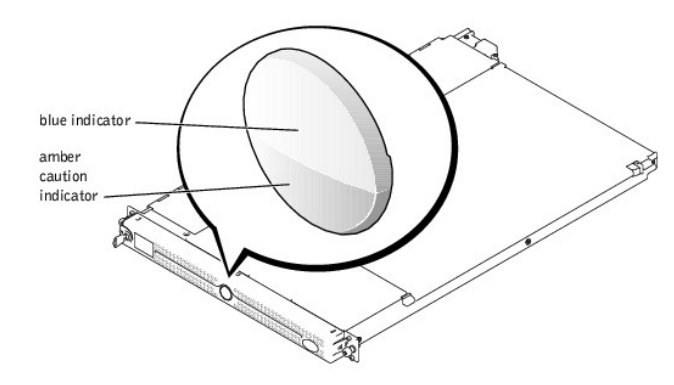

<span id="page-4-3"></span>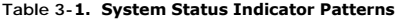

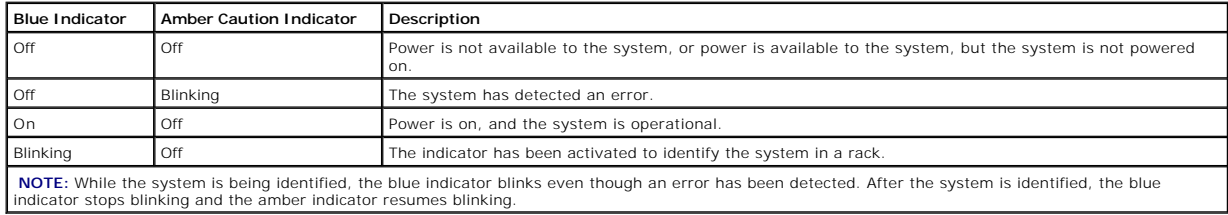

# <span id="page-5-3"></span><span id="page-5-0"></span>**Front-Panel Features**

[Figure 3](#page-5-1)-2 shows the controls, indicators, and connectors located behind the optional bezel on the system's front panel. [Table 3](#page-5-2)-2 provides a description of<br>each feature.

## <span id="page-5-1"></span>**Figure 3-2. Front-Panel Features**

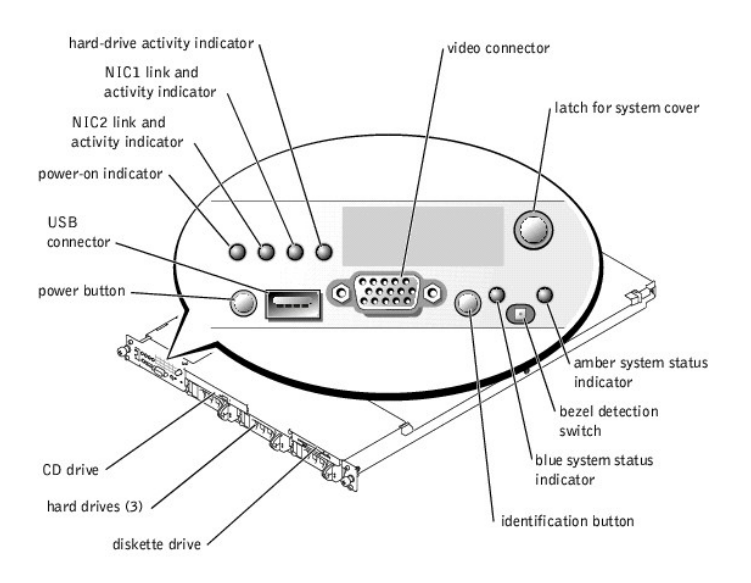

#### <span id="page-5-2"></span>**Table 3-2. Front-Panel LED Indicators, Buttons, and Connectors**

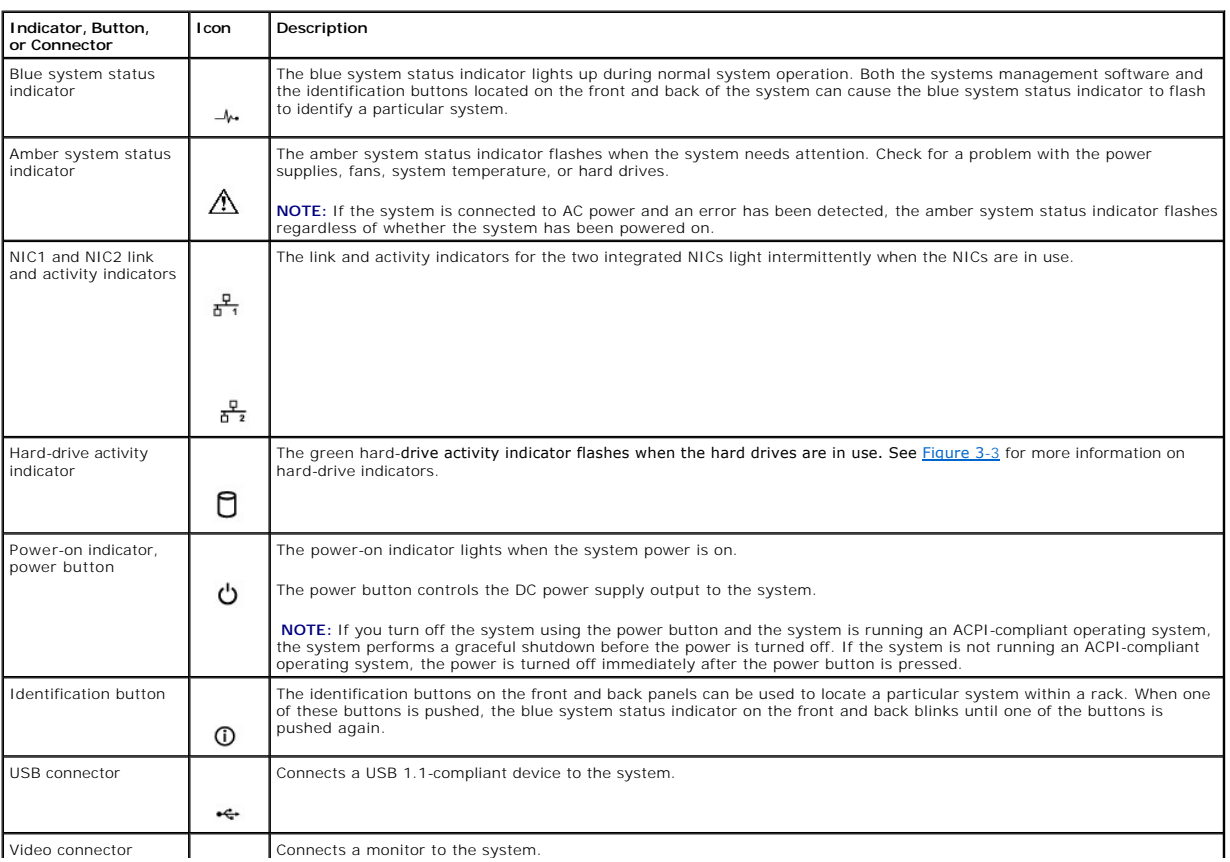

## <span id="page-6-4"></span>**SCSI Hard-Drive Indicator Codes**

 $\Box$ 

If the optional ROMB card is activated, two indicators on each of the hard-drive carriers provide information about the status of the hard drives. See [Figure 3](#page-6-1)-3<br>and [Table 3](#page-6-2)-3. The SCSI backplane firmware controls the driv

<span id="page-6-1"></span>**Figure 3-3. SCSI Hard-Drive Indicators** 

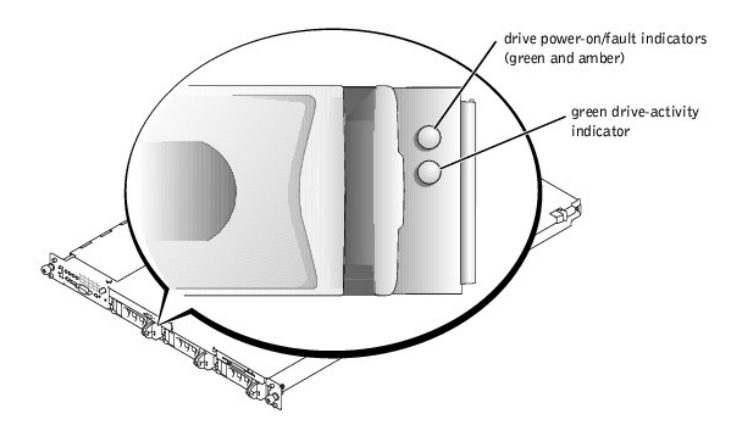

[Table 3](#page-6-2)-3 lists the drive indicator patterns. Different patterns are displayed as drive events occur in the system. For example, if a hard drive fails, the "drive<br>failed" pattern appears. After the drive is selected for re insertion or removal" pattern. After the replacement drive is installed, the "drive being prepared for operation" pattern appears, followed by the "drive online" pattern.

**NOTE:** If the optional ROMB card is not installed, only the "drive online" indicator pattern appears. The drive-activity indicator also blinks when the drive is being accessed.

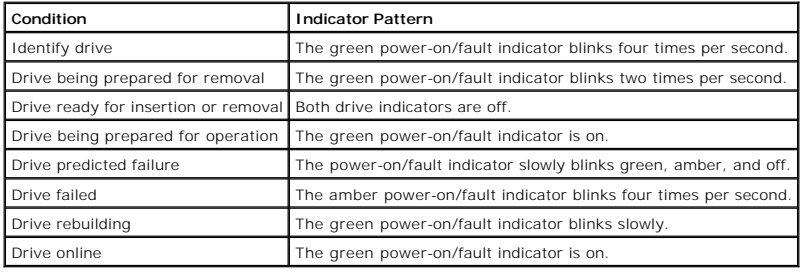

#### <span id="page-6-2"></span>**Table 3-3. SCSI Hard-Drive Indicator Patterns**

# <span id="page-6-0"></span>**Back-Panel Features**

[Figure 3](#page-6-3)-4 shows the controls, indicators, connectors, and expansion slots located on the system's back panel.

- 1 For information about the connectors, see ["System Board Connectors"](file:///C:/data/systems/pe1750/en/sm/jumpers.htm#1043427) in "Jumpers and Connectors."
- l The blue and amber system status indicator combines the functions of the separate blue and amber system status indicators on the front panel. For<br>more information, see <u>[Table 3](#page-5-2)-2</u>.
- 1 For information about the identification buttons located on the front and back of the system, see "[Front-Panel Features](#page-5-0)."
- 1 For PCI card information, see "[Expansion Cards](file:///C:/data/systems/pe1750/en/sm/remove.htm#1070360)."

**MOTE:** Connect the power cable to connector PS1 if your system only has one power supply. See [Figure 3](#page-6-3)-4.

<span id="page-6-3"></span>**Figure 3-4. Back-Panel Features and Indicators** 

<span id="page-7-0"></span>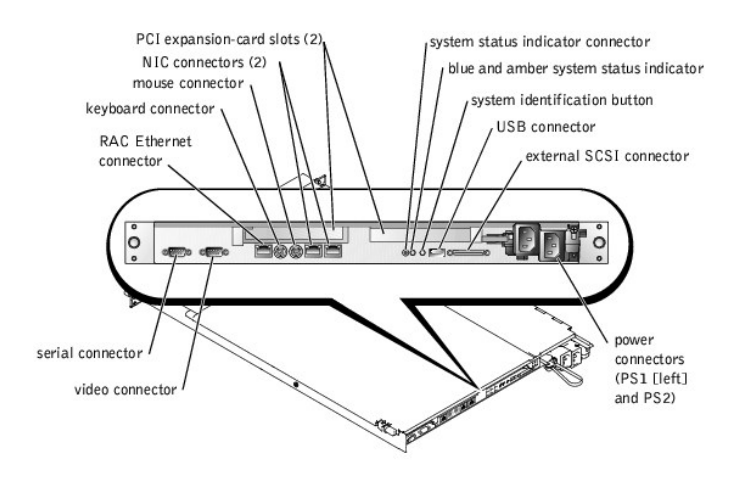

# <span id="page-7-1"></span>**Power-Supply Features**

Each hot-pluggable power supply has three indicators, visible when the system covers are open, that indicate whether power is present or whether a power<br>fault has occurred. See [Figure 3](#page-7-3)-5 and [Table 3](#page-7-4)-4 for more information the system.

#### <span id="page-7-3"></span>**Figure 3-5. Power-Supply Features**

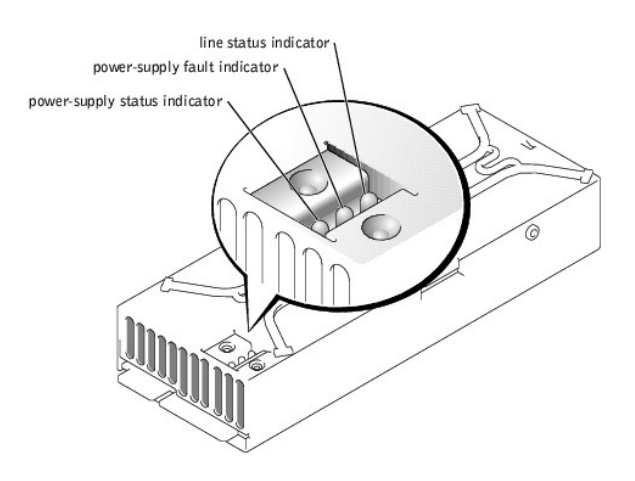

#### <span id="page-7-4"></span>**Table 3-4. Power-Supply Indicator Patterns**

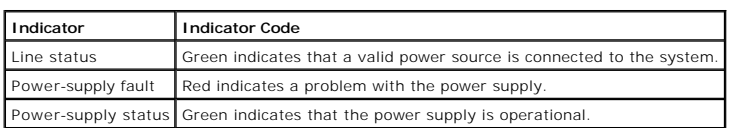

# <span id="page-7-2"></span>**System Messages**

System messages alert you to a possible operating system problem or to a conflict between the software and hardware. [Table 3](#page-8-0)-5 lists the system error messages that can occur and the probable cause for each message.

**NOTE:** If you receive a system message that is not listed in <u>[Table 3](#page-8-0)-5</u>, check the documentation for the application that is running when the message<br>appears or the operating system's documentation for an explanation of

## <span id="page-8-1"></span><span id="page-8-0"></span>**Table 3-5. System Messages**

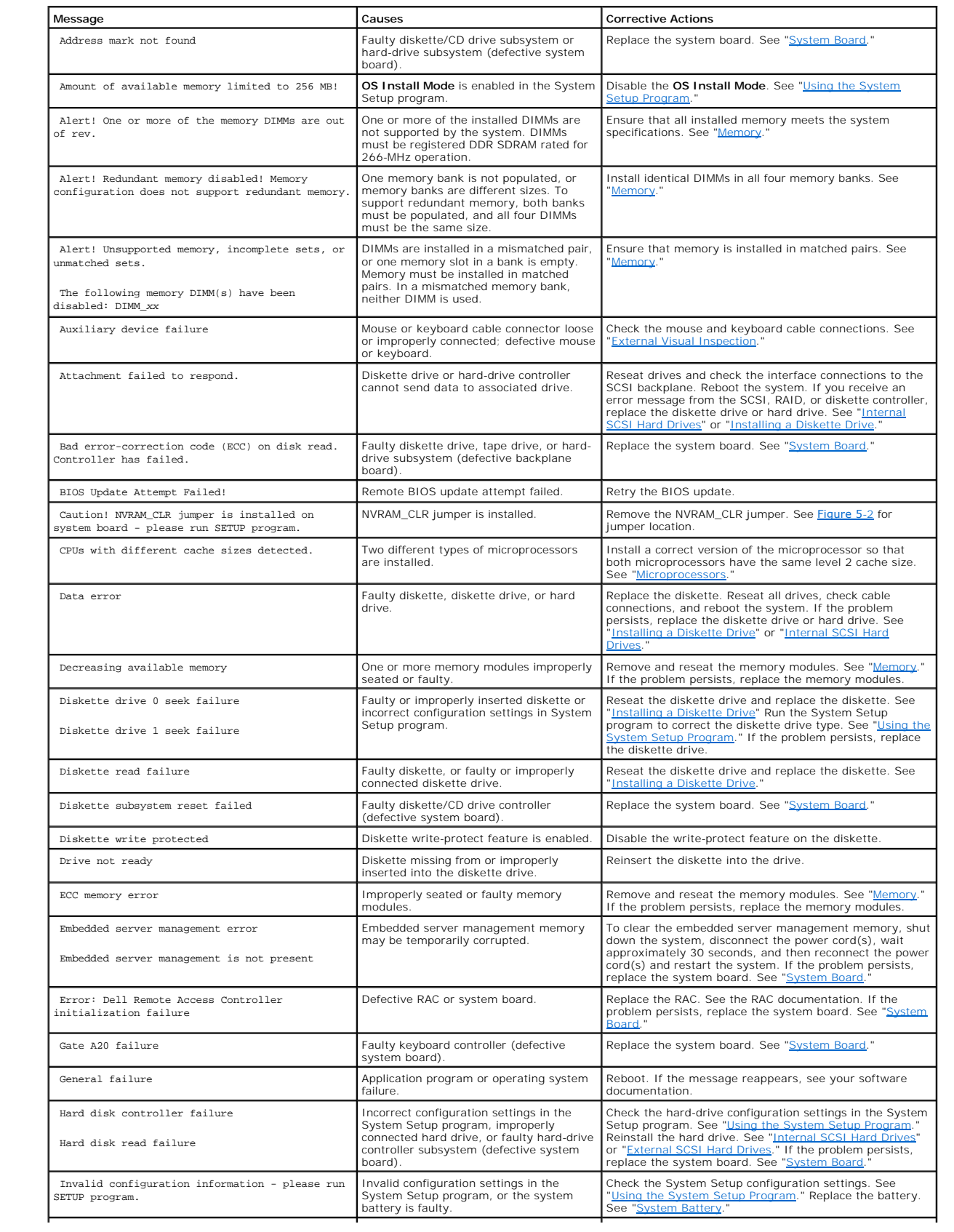

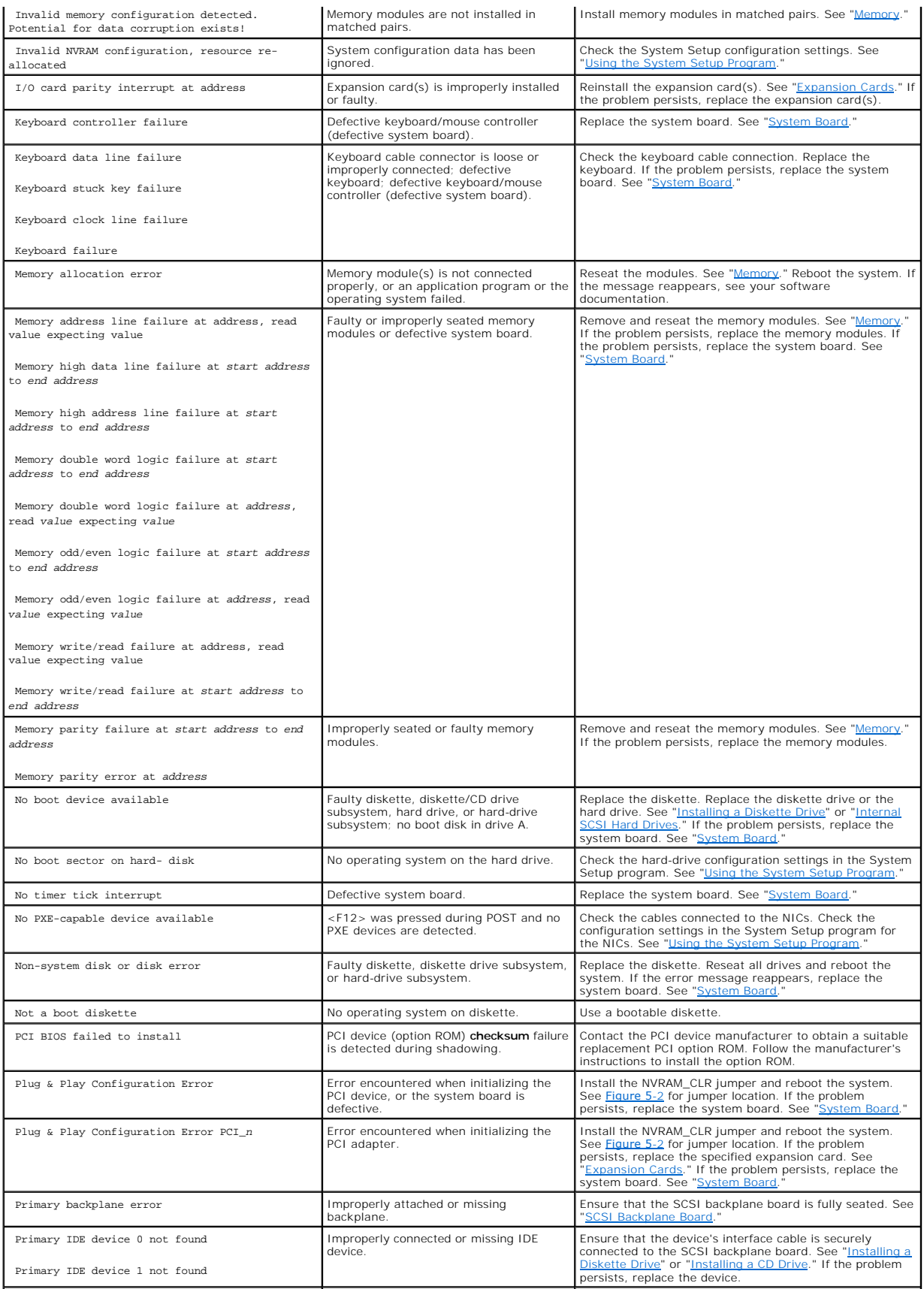

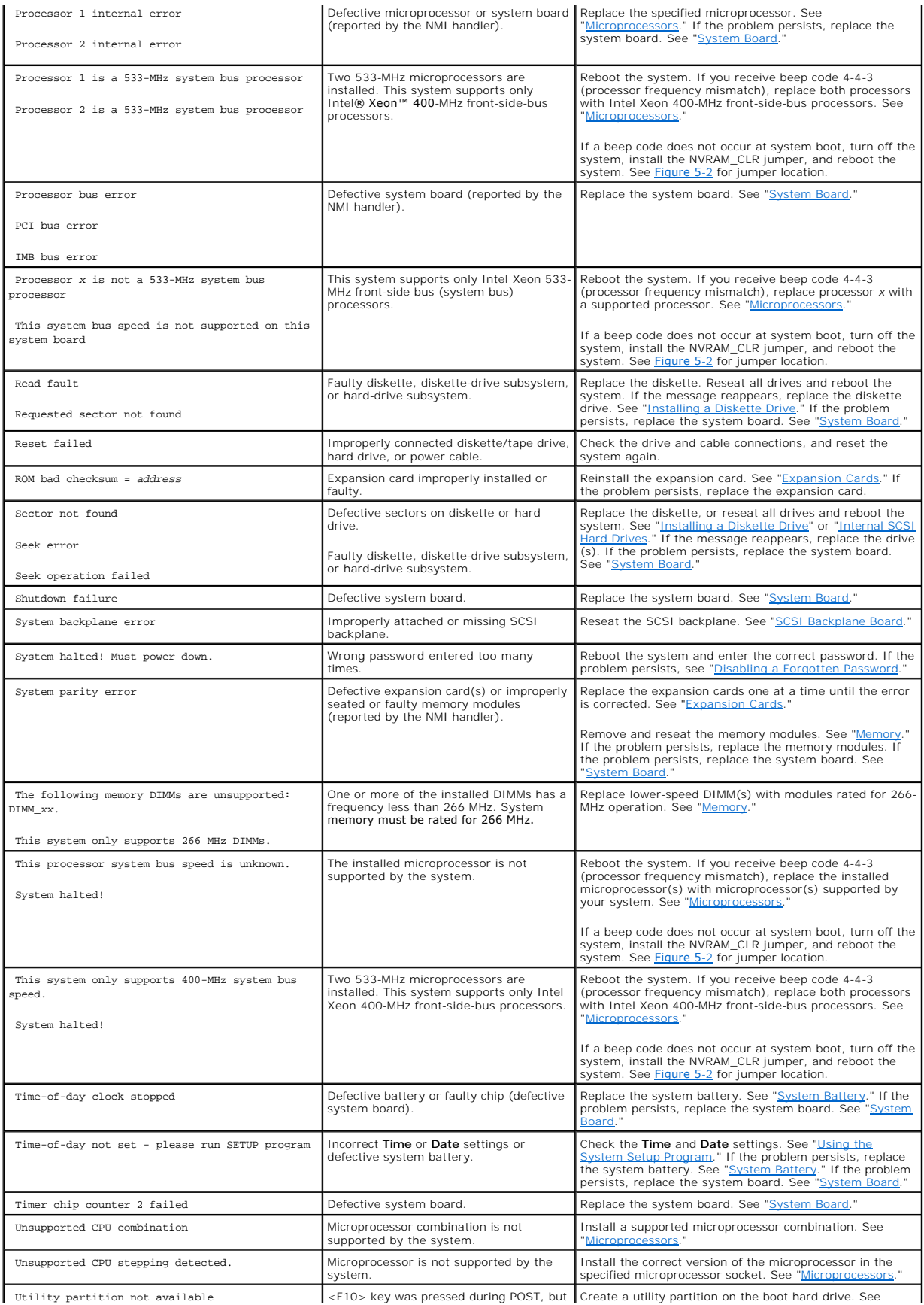

<span id="page-11-0"></span>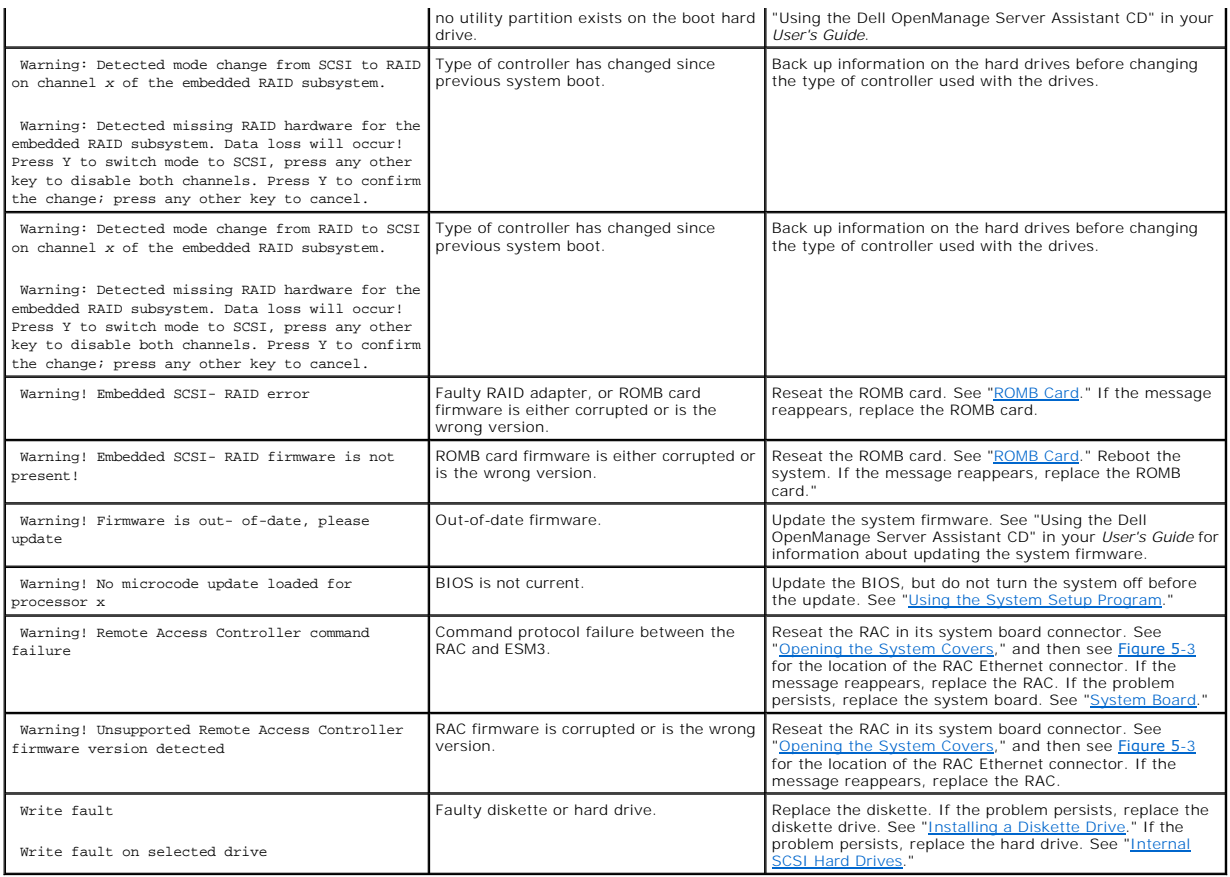

# <span id="page-11-1"></span>**System Beep Codes**

When an error that cannot be reported on the monitor occurs during a boot routine, the system may emit a series of beeps that identify the problem.

**IG** NOTE: If the system boots without a keyboard, mouse, or monitor attached, the system will not issue beep codes related to these peripherals.

When a beep code is emitted, record it on a copy of the Diagnostics Checklist (located in "Getting Help" in the *Installation and Troubleshooting Guide*), and then<br>look it up in <u>[Table 3](#page-11-2)-6</u>. If you are unable to resolve th

#### <span id="page-11-2"></span>**Table 3-6. System Beep Codes**

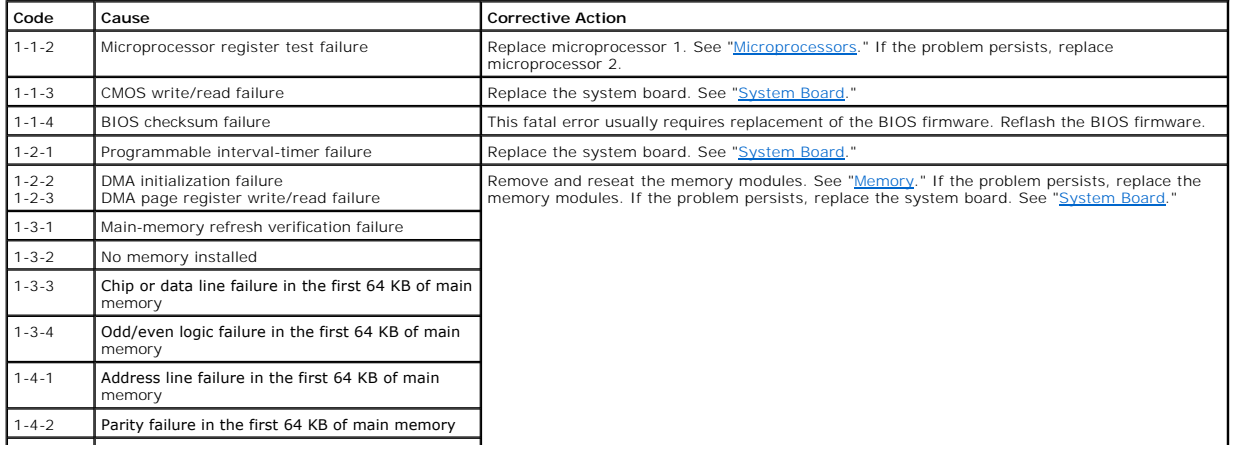

<span id="page-12-3"></span>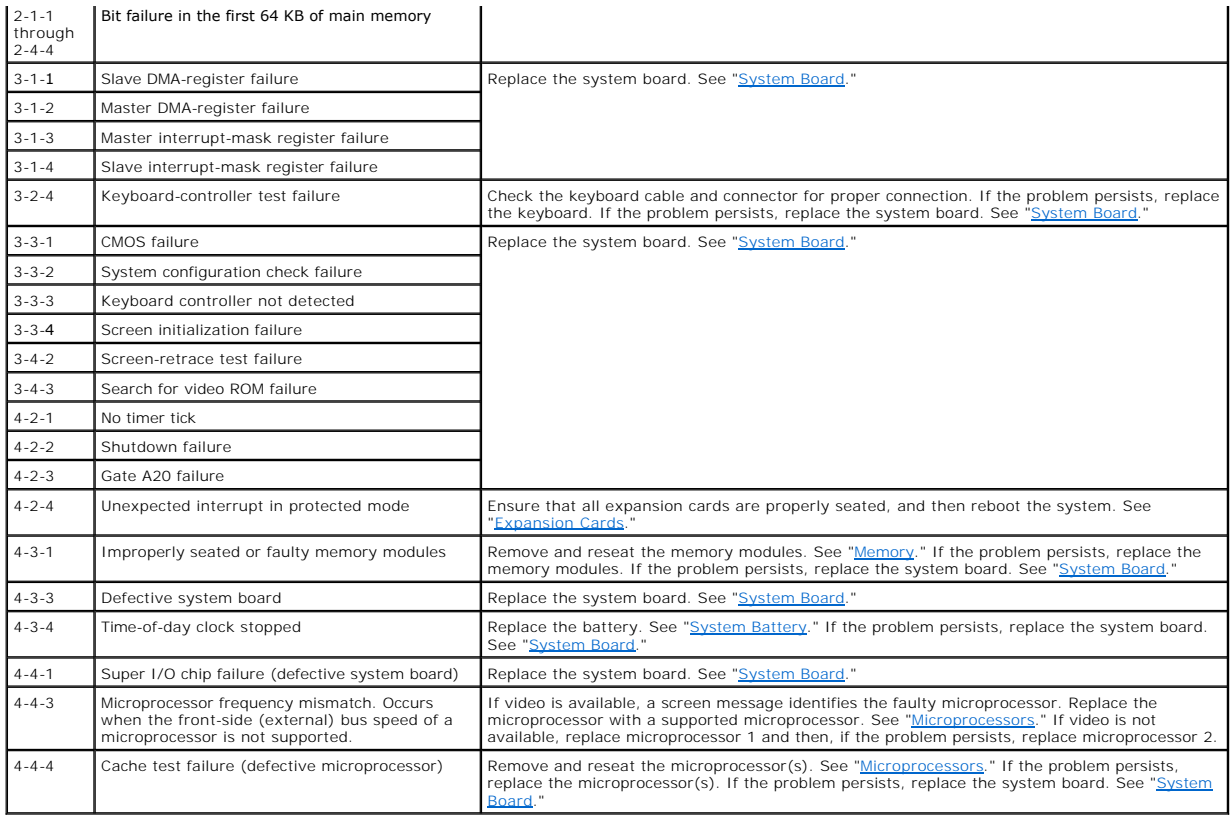

# <span id="page-12-0"></span>**System Board LED Codes**

The system board LEDs are visible only when the covers are open. **[Table 3](#page-12-2)-7** lists the system board LED codes and their meanings.

## <span id="page-12-2"></span>**Table 3-7. System Board LED Codes**

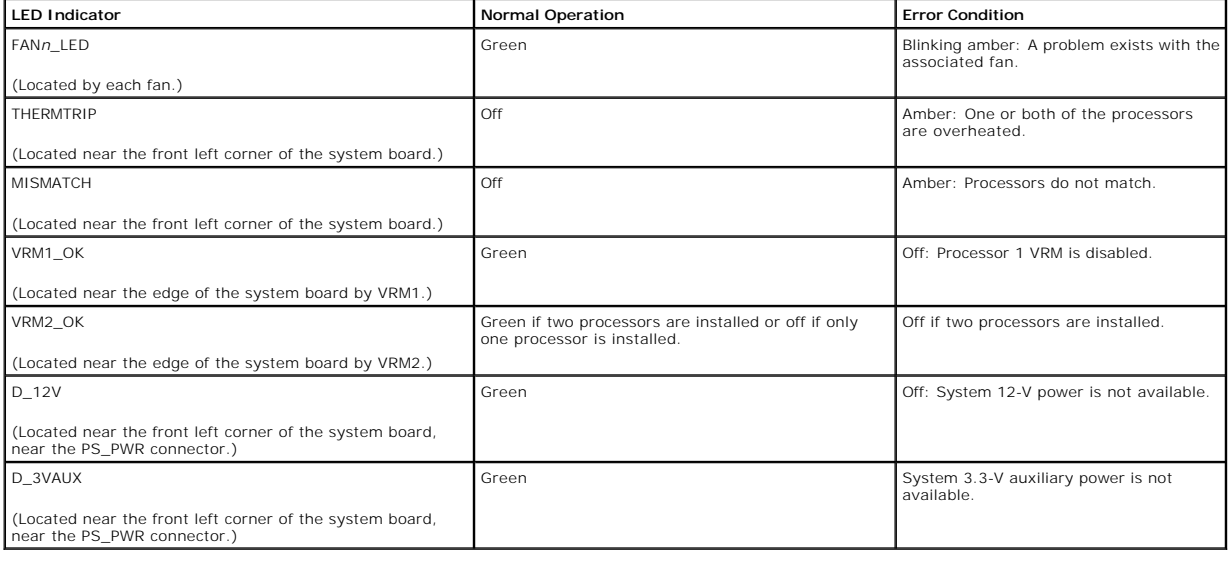

# <span id="page-12-1"></span>**Warning Messages**

A warning message alerts you to a possible problem and asks you to take corrective action before the system continues a task. For example, before you<br>format a diskette, a message may warn you that you may lose all data on

**NOTE:** Warning messages are generated by either the application program or the operating system. See "Finding Software Solutions" in the *Installation*<br>*and Troubleshooting Guide* and the documentation that accompanied th

# <span id="page-13-0"></span>**Diagnostics Messages**

When you run system diagnostics, an error message may result. Diagnostic error messages are not covered in this section. Record the message on a copy of<br>the Diagnostics Checklist (located in "Getting Help" in the *Installa* 

# <span id="page-13-1"></span>**Alert Messages**

Systems management software generates alert messages for your system. Alert messages include information, status, warning, and failure messages for<br>drive, temperature, fan, and power conditions. For more information, see t

[Back to Contents Page](file:///C:/data/systems/pe1750/en/sm/index.htm)

#### <span id="page-14-0"></span>[Back to Contents Page](file:///C:/data/systems/pe1750/en/sm/index.htm)

### **Jumpers and Connectors Dell™ PowerEdge™ 1750 Systems Service Manual**

- Jumpers[—A General Explanation](#page-14-1)
- System Board Jump
- [System Board Connectors](#page-15-1)
- [SCSI Backplane Board Connectors](#page-16-0)
- **[PCI Card Connectors](#page-16-1)**
- 

This section provides specific information about the jumpers on the system board. It also provides some basic information on jumpers and switches and describes the connectors and sockets on the various boards in the system.

# <span id="page-14-1"></span>**Jumpers—A General Explanation**

Jumpers provide a convenient and reversible way of reconfiguring the circuitry on a printed circuit board. When reconfiguring the system, you may need to<br>change jumper settings on the system board. You may also need to cha

#### **Jumpers**

Jumpers are small blocks on a circuit board with two or more pins emerging from them. Plastic plugs containing a wire fit down over the pins. The wire<br>connects the pins and creates a circuit. To change a jumper setting, pu shows an example of a jumper.

#### <span id="page-14-3"></span>**Figure 5-1. Example Jumper**

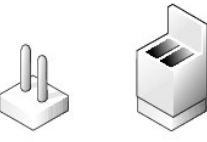

CAUTION: Make sure the system is turned off before you change a jumper setting. Otherwise, damage to the system or unpredictable results may **occur.**

A jumper is referred to as open or unjumpered when the plug is pushed down over only one pin or if there is no plug at all. When the plug is pushed down<br>over two pins, the jumper is referred to as jumperstring is often sho

## <span id="page-14-2"></span>**System Board Jumpers**

[Figure 5](#page-14-4)-2 shows the location and default settings of the jumper blocks on the system board. See [Table 5](#page-15-2)-1 for the designations, default settings, and<br>functions of the system's jumpers.

<span id="page-14-4"></span>**Figure 5-2. System Board Jumpers** 

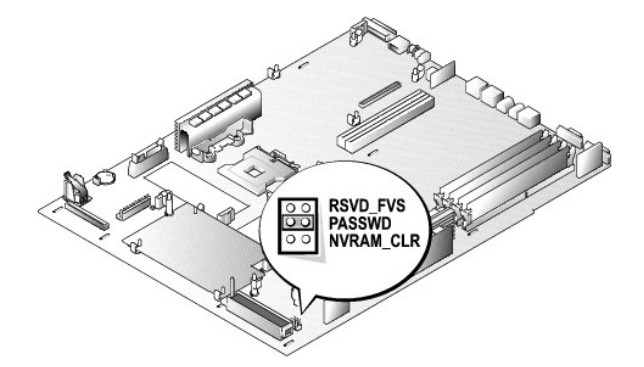

#### <span id="page-15-2"></span><span id="page-15-0"></span>**Table 5-1. System Board Jumper Settings**

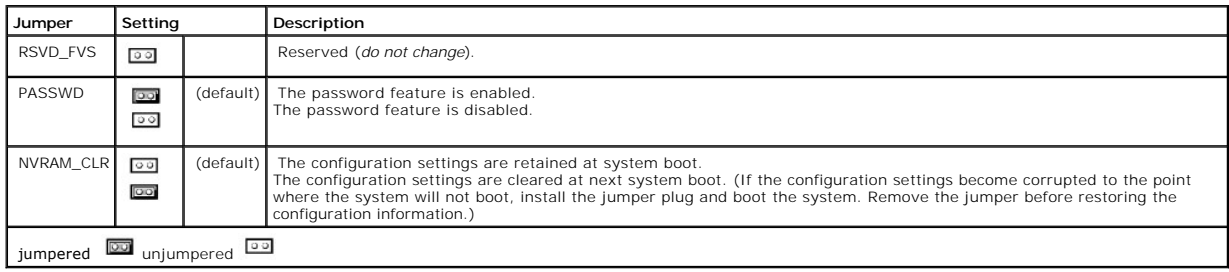

# <span id="page-15-1"></span>**System Board Connectors**

See [Figure 5](#page-15-3)-3 and [Table 5](#page-15-4)-2 for the descriptions and locations of the system board connectors.

## <span id="page-15-3"></span>**Figure 5-3. System Board Connectors and Sockets**

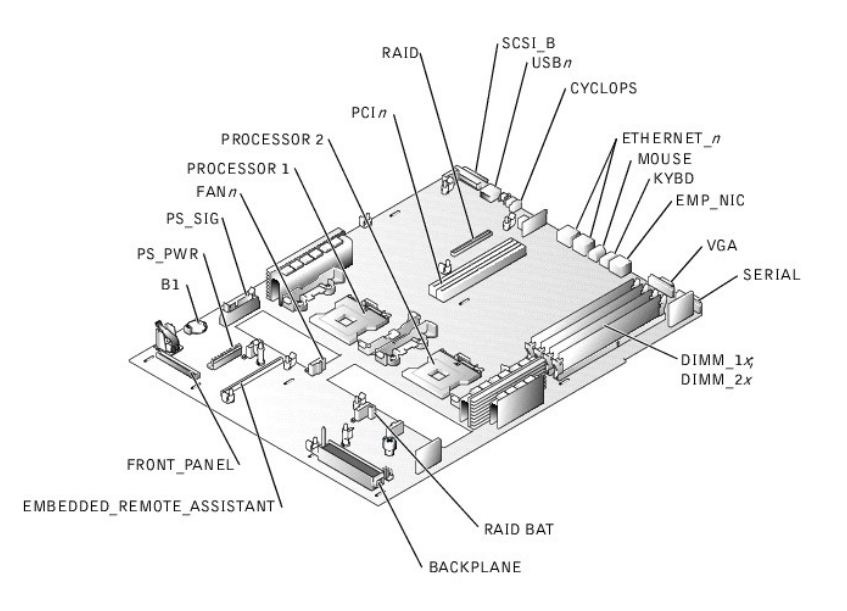

#### <span id="page-15-4"></span>**Table 5-2. System Board Connectors and Sockets**

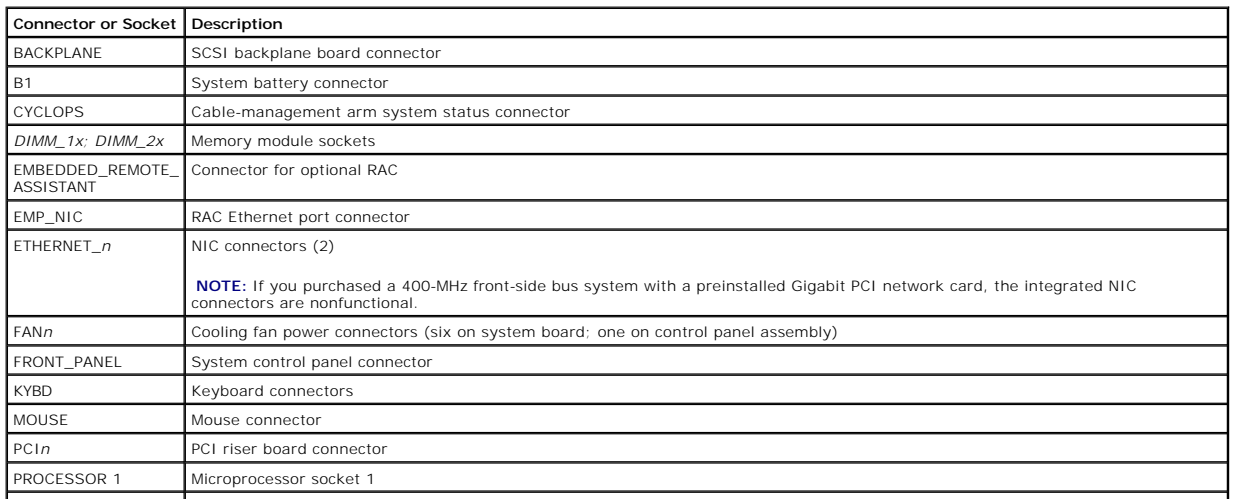

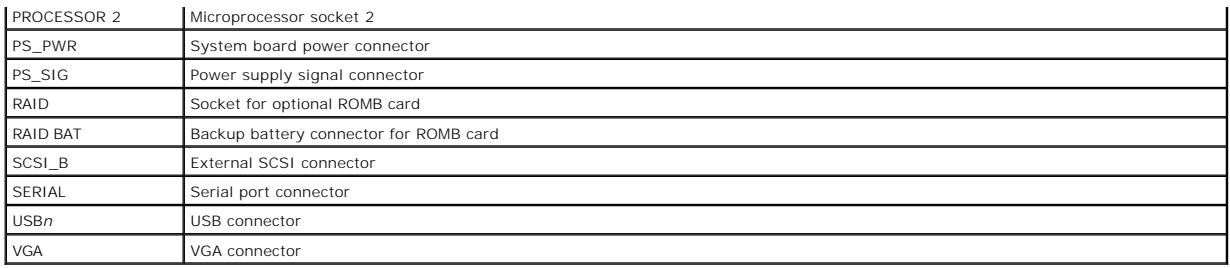

# <span id="page-16-0"></span>**SCSI Backplane Board Connectors**

[Figure 5](#page-16-2)-4 shows the location of the connectors on the top of the SCSI backplane board.

<span id="page-16-2"></span>**Figure 5-4. Connectors on the SCSI Backplane Board** 

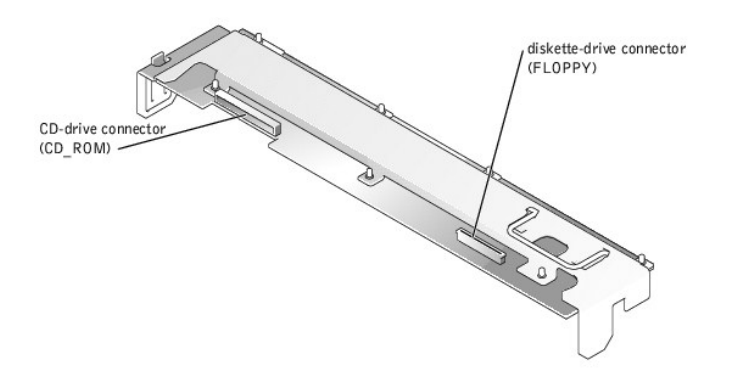

# <span id="page-16-1"></span>**PCI Card Connectors**

[Figure 5](#page-16-3)-5 identifies the two PCI-X card connectors on the PCI riser board assembly.

<span id="page-16-3"></span>**Figure 5-5. Riser-Board Expansion-Card Connectors** 

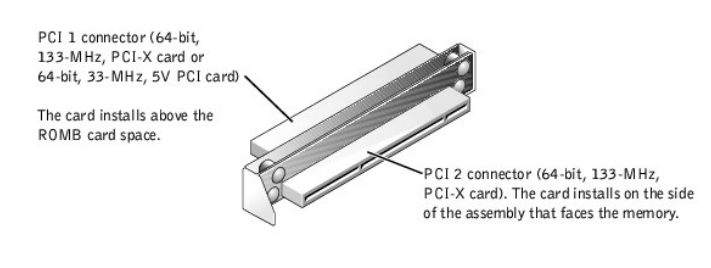

[Back to Contents Page](file:///C:/data/systems/pe1750/en/sm/index.htm)

<span id="page-17-0"></span>[Back to Contents Page](file:///C:/data/systems/pe1750/en/sm/index.htm)

#### **System Overview Dell™ PowerEdge™ 1750 Systems Service Manual**

- [System Features](#page-17-1)
- [Service Features](#page-17-2)
- [Supported Operating Systems](#page-18-0)
- [Software Features](#page-18-1)
- **[Power Protection Devices](#page-18-2)**
- O [Other Documents You May Need](#page-18-3)
- **Technical Specifications**

# <span id="page-17-1"></span>**System Features**

The system offers the following features:

- 1 One or two Intel® Xeon™ microprocessors with an internal operating speed of at least 1.8 GHz for the 400-MHz processor and 2.4 GHz for the 533-MHz<br>processor, a level 2 cache of 512 KB, and a front-side bus operating at
- 1 Support for symmetric multiprocessing (SMP), which is available on systems with two Intel Xeon microprocessors. SMP greatly improves overall system performance by dividing microprocessor operations between independent microprocessors. To take advantage of this feature, you must use an operating system that supports multiprocessing.
	- **A NOTE:** If you decide to upgrade your system by installing a second microprocessor, you must order the microprocessor upgrade kits from Dell. Not all versions of the Intel Xeon microprocessor will work properly as additional microprocessors. The upgrade kit from Dell contains the correct<br>version of the microprocessor as well as the instructions for performing the up frequency and cache size.
- Aminimum of 256 MB of PC-266 registered DDR SDRAM memory modules, upgradable to a maximum of 8 GB by installing combinations of 128-MB, 256-<br>MB, 512-MB, 1-GB, or 2-GB 2-way interleaving memory modules in the four memory mo
- l Support for up to three 1-inch, internal U320 SCSI hard drives (with hot-plug capability when using the optional ROMB card).
- l A single, 1.44-MB, 3.5-inch diskette drive.
- l An IDE CD or DVD drive.
- l Up to two hot-pluggable, 320-W power supplies in a 1 + 1 redundant configuration.
- l Seven hot-pluggable system cooling fans.

The system board includes the following features:

- l A riser board assembly that supports up to two PCI expansion cards (two 3.3-V, 64-bit, 133-MHz PCI-X cards or one 3.3-V, 64-bit, 133-MHz PCI-X card and one 5-V, 64-bit, 33-MHz PCI card)
- l An integrated VGA-compatible video subsystem with an ATI RAGE XL video controller. This video subsystem contains 8 MB of SDRAM video memory (nonupgradable). Maximum resolution is 1600 x 1200 with 64,000 colors; 32-bit color depth is available for true-color graphics in the following<br>resolutions: 640 x 480, 800 x 600, 1024 x 768, and 1280 x 1024. See the operat
- l An integrated, dual-channel U320 SCSI host adapter. The internal channel supports up to three SCSI hard drives on the SCSI backplane. The SCSI<br>backplane automatically configures SCSI ID numbers and SCSI termination, grea
- l Optional ROMB through a separate RAID controller that incorporates 128 MB of cache memory and a RAID battery.
- 1 A Gigabit Ethernet PCI network card or two integrated Gigabit Ethernet NICs, capable of supporting 10-Mbps, 100-Mbps, and 1000-Mbps data rates.
- 1 Optional remote access controller (RAC) for remote system management.
- l Back-panel connectors include mouse, keyboard, serial, video, USB, external SCSI, RAC Ethernet, and two integrated NIC connectors.
- l Front-panel connectors include a video and a USB connector.

For more information about specific features, see ["Technical Specifications.](#page-18-4)"

# <span id="page-17-2"></span>**Service Features**

The system includes the following service features to facilitate troubleshooting and repair:

- l Systems management circuitry that monitors operation of the system fans as well as critical system voltages and temperatures. The systems management circuitry works in conjunction with the systems management software.
- System diagnostics for evaluating system components and devices. For information about using the system diagnostics, see "Running the System **nostics**

# <span id="page-18-5"></span><span id="page-18-0"></span>**Supported Operating Systems**

- l Microsoft® Windows® 2000 Server and Advanced Server
- l Microsoft Windows Server 2003 Standard Edition, Enterprise Edition, and Web Edition (when available)
- l Red Hat® Linux 8.0 and Red Hat Linux Advanced Server 2.1
- l Novell® NetWare® 6.0

## <span id="page-18-1"></span>**Software Features**

The following software is included with your system:

- 1 A System Setup program for quickly viewing and changing system configuration information. For more information on this program, see "Using the System Setup Program."
- l Enhanced security features, including a system password and a setup password, available through the System Setup program.
- l Video drivers for displaying many popular application programs in high-resolution modes.
- l SCSI device drivers that allow the operating system to communicate with devices attached to the integrated SCSI subsystem.
- l Systems management software and documentation CDs.

### <span id="page-18-2"></span>**Power Protection Devices**

Certain devices protect your system from the effects of problems such as power surges and power failures.

- 1 PDU Uses circuit breakers to ensure that the AC current load does not exceed the PDU's rating.
- 1 Surge protector Prevents voltage spikes, such as those that may occur during an electrical storm, from entering the system through the electrical outlet. They do not protect against brownouts, which occur when the voltage drops more than 20 percent below the normal AC line voltage level.
- 1 Line conditioner Maintains a system's AC power source voltage at a moderately constant level and provides protection from brownouts, but does not protect against a complete power loss.
- 1 UPS Uses battery power to keep the system running when AC power is unavailable. The battery is charged by AC power while it is available so that<br>after AC power is lost, the battery can provide power to the system for a provides only 5 minutes of battery power allows you to shutdown the system. Use surge protectors and PDUs with all universal power supplies, and ensure that the UPS is UL-safety approved.

# <span id="page-18-3"></span>**Other Documents You May Need**

- The System Information Guide provides important safety and regulatory information. Warranty information may be included within this document or as a separate document.
	- l The *Rack Installation Guide* included with your rack solution describes how to install your system into a rack.
	- l The *Getting Started Guide* document provides an overview of initially setting up your system.
	- l The *User's Guide* provides information about system features and technical specifications
	- l The *Installation and Troubleshooting Guide* describes how to troubleshoot the system and install and replace system components.
	- 1 The *Dell Remote Access Controller Installation and Setup Guide* provides complete information about installing, configuring, and using a RAC to remotely access a system
	- 1 Systems management software documentation describes the features, requirements, installation, and basic operation of the software.
	- l Operating system documentation describes how to install (if necessary), configure, and use the operating system software.
	- l The *System Administrator's Guide* provides system operation and management operation.
	- l Documentation for any components you purchased separately provides information to configure and install these options.
	- l Updates are sometimes included with the system to describe changes to the system, software, and/or documentation.

**NOTE:** Always read the updates first because they often supersede information in other documents.

Release notes or readme files may be included to provide last-minute updates to the system or documentation or advanced technical reference material intended for experienced users or technicians.

### <span id="page-18-4"></span>**Technical Specifications**

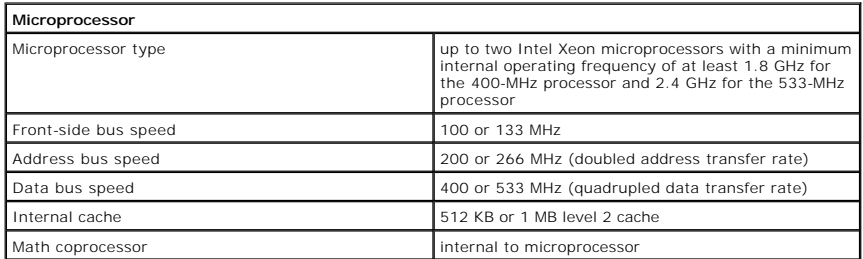

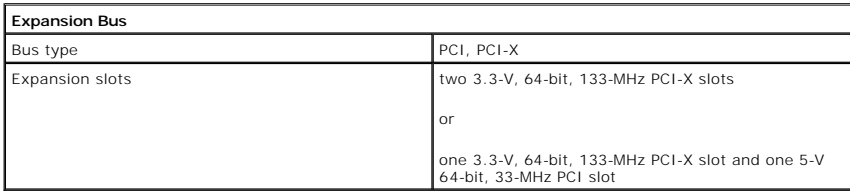

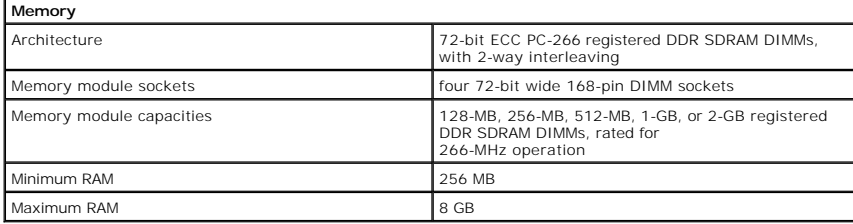

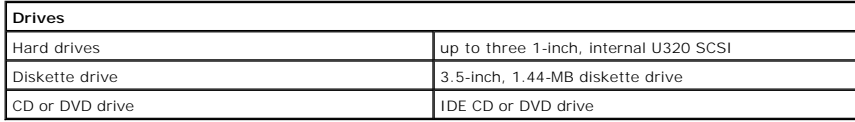

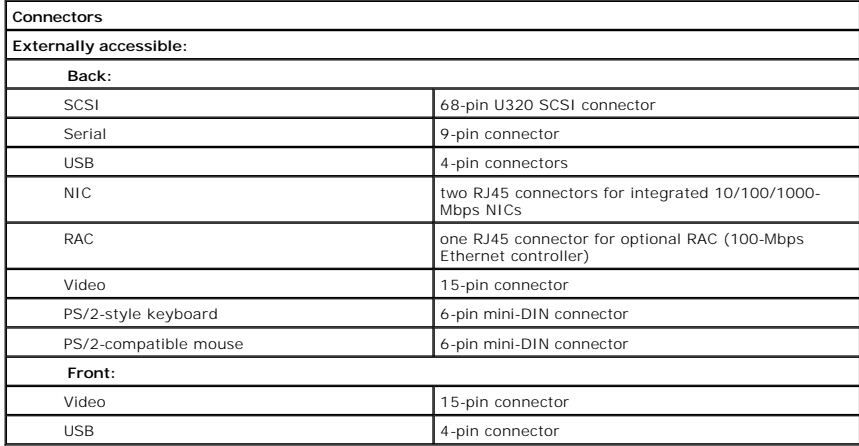

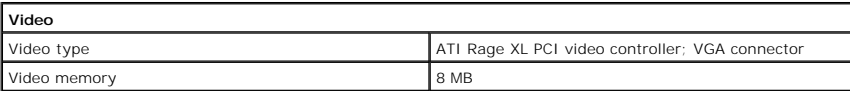

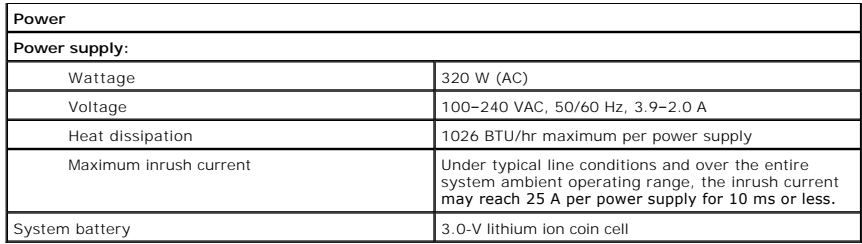

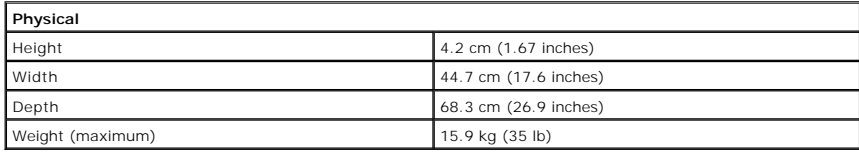

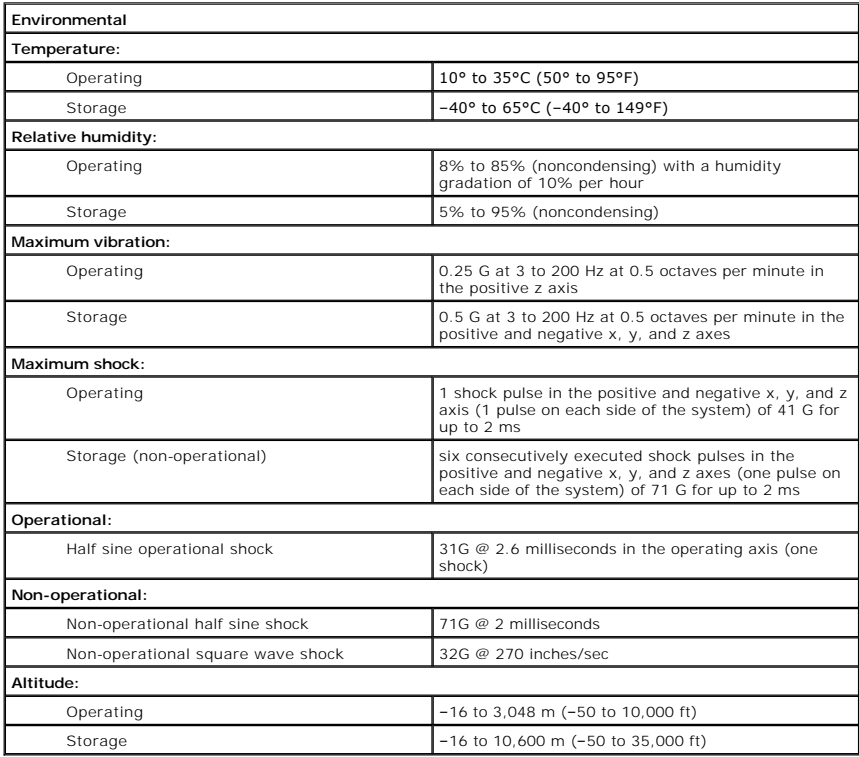

[Back to Contents Page](file:///C:/data/systems/pe1750/en/sm/index.htm)

<span id="page-21-0"></span>[Back to Contents Page](file:///C:/data/systems/pe1750/en/sm/index.htm)

## **Removing and Replacing System Components Dell™ PowerEdge™ 1750 Systems Service Manual**

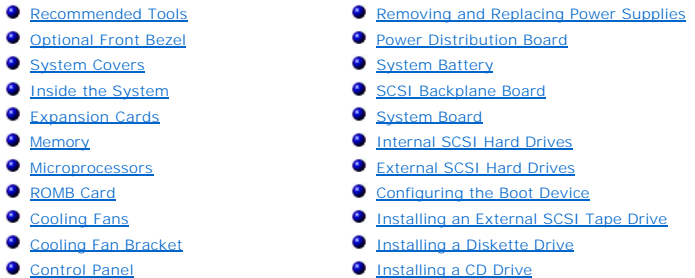

The procedures in this guide require that you remove the cover and work inside the system. While working inside the system, do not attempt to service the<br>system except as explained in this manual and elsewhere in the syste

CAUTION: Only trained service technicians are authorized to open the system covers and access any of the components inside the system. See<br>the *System Information Guide* for complete information about safety precautions, w

This section provides servicing procedures for components inside the system. Before you start any of these procedures, perform the following tasks:

- 1 Perform the procedures described in "[External Visual Inspection](file:///C:/data/systems/pe1750/en/sm/basics.htm#1058657)."
- 1 A Read the safety information in the *System Information Guide*.

When a replacement procedure is not provided, use the removal procedure in reverse order to install the replacement part.

## <span id="page-21-1"></span>**Recommended Tools**

- l Key to the system keylock
- l #1 and #2 Phillips screwdrivers
- l Wrist grounding strap

# <span id="page-21-2"></span>**Optional Front Bezel**

The optional front bezel has system status indicators. A lock on the bezel restricts access to the power button, diskette drive, CD drive, hard drive(s), and the interior of the system.

## <span id="page-21-4"></span>**Removing the Bezel**

To remove the bezel, use the system key to unlock the keylock on the bezel, press the tab at each end of the bezel, and then pull the bezel away from the<br>system. See <u>[Figure 4](#page-21-3)-1</u>.

<span id="page-21-3"></span>**Figure 4-1. Removing and Replacing the Optional Front Bezel** 

<span id="page-22-0"></span>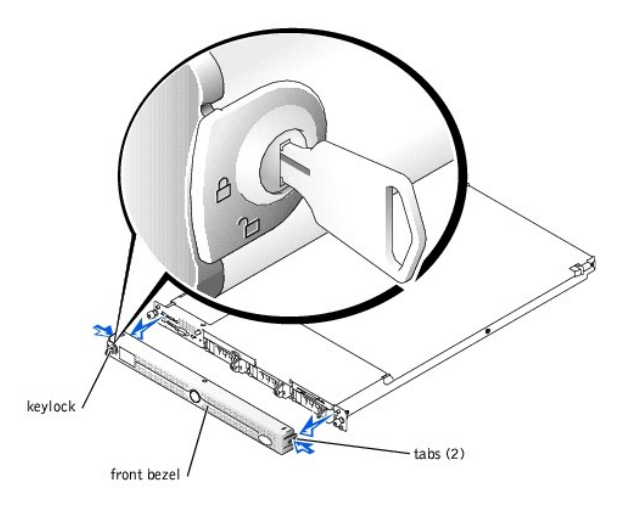

# <span id="page-22-3"></span>**Replacing the Bezel**

To replace the front bezel, fit the tabs on the bezel into the corresponding slots in the front panel and lock the keylock.

# <span id="page-22-1"></span>**System Covers**

Two covers on the top of the system provide access to the system board and other internal components.

# <span id="page-22-4"></span>**Opening the System Covers**

- CAUTION: Only trained service technicians are authorized to open the system covers and access any of the components inside the system. See<br>the *System Information Guide* for complete information about safety precautions, w
- 1. Slide the system out of the rack.
- 2. If the front bezel is installed, remove the front bezel. See ["Optional Front Bezel.](#page-21-2)"
- 3. If the optional security screw is installed on the system cover (see [Figure 4](#page-22-2)-2), remove it now.

<span id="page-22-2"></span>**Figure 4-2. Opening the System Covers**

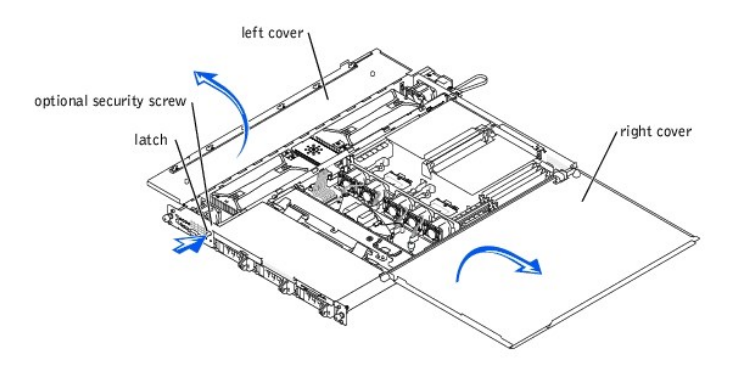

- 4. Press the latch on the system front panel and lift the left cover.
- 5. Lift the right cover.

# <span id="page-22-5"></span>**Closing the System Covers**

- 1. Close the right (larger) cover first and then close the left cover.
- 2. Press firmly on the left cover to snap the securing latch into place.
- 3. Replace the optional front bezel, if one was installed. See ["Replacing the Bezel](#page-22-3)."

# <span id="page-23-1"></span><span id="page-23-0"></span>**Inside the System**

In [Figure 4](#page-23-3)-3, the system covers are open and the bezel is removed to provide an interior view of the system.

#### <span id="page-23-3"></span>**Figure 4-3. Inside the System**

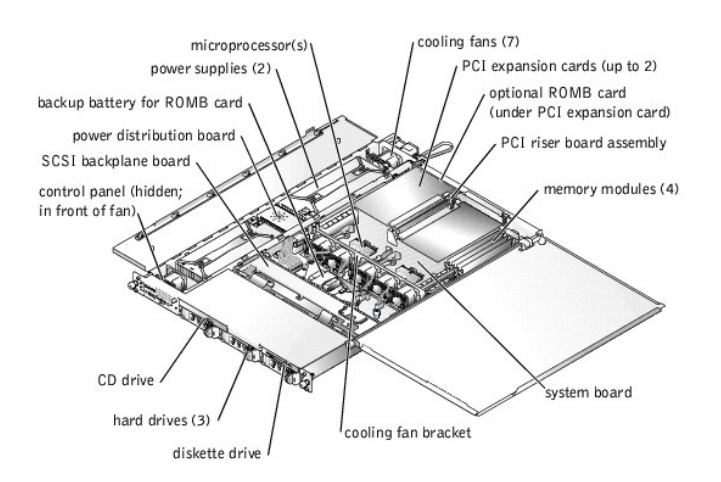

The system board can accommodate one or two microprocessors. The PCI riser board assembly accommodates up to two PCI expansion cards. Up to four memory modules may be installed on the system board.

The hard-drive bays provide space for up to three 1-inch SCSI hard drives. SCSI hard drives are connected to a SCSI controller on the system board through the SCSI backplane board.

The peripheral bays provide space for an optional 3.5-inch diskette drive and a CD drive.

The power distribution board (PDB) provides hot-plug logic and power distribution for the system. Two hot-pluggable, redundant power supplies provide power to the system board and internal peripherals.

**NOTICE:** If you purchased a system with redundant power supplies, you must connect both power cables to the system; otherwise, the fans operate at the maximum RPM, which increases the fan noise. To ensure redundancy, connect the power cables to two different electrical power sources.

[During an installation or troubleshooting procedure, you may be required to change a jumper. For information about the system board jumpers, see "](file:///C:/data/systems/pe1750/en/sm/jumpers.htm#1039152)Jump and Connectors."

# <span id="page-23-2"></span>**Expansion Cards**

Up to two half-length, PCI-X expansion cards can be installed in the system, one on each side of the riser board assembly. See <u>[Figure 4](#page-23-4)-4</u>. The riser board<br>assembly consists of two riser boards permanently attached to eac

The PCI slot locations are marked on the system board as PCI 1 and PCI 2. The PCI 1 connector on the riser board assembly is higher than the PCI 2 connector, because the PCI 1 card installs above the optional ROMB card.

Two different PCI card configurations are available:

- l Two PCI-X, 64-bit, 133-MHz, 3.3-V expansion cards
- l One PCI-X, 64-bit, 133-MHz, 3.3-V expansion card in PCI 2, and one PCI, 64-bit, 33-MHz, 5-V expansion card in PCI 1.

<span id="page-23-4"></span>**Figure 4-4. Riser-Board Expansion-Card Connectors** 

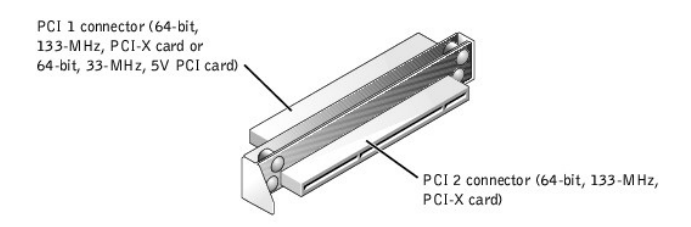

<span id="page-24-2"></span> $\triangle$ CAUTION: Before you perform the following procedure, you must turn off the system and disconnect it from its power source. See the *System*<br>*Information Guide* for complete information about safety precautions, working ins

## <span id="page-24-3"></span>**Installing an Expansion Card**

- 1. Remove the optional front bezel, if present. See ["Removing the Bezel.](#page-21-4)"
- 2. Turn off the system, including any attached peripherals, and disconnect the system from its electrical outlet.
- 3. Prepare the expansion card for installation.
- See the documentation that came with the expansion card for information about configuring the card, making internal connections, or otherwise customizing the card for your system.
- 4. Open the system covers. See "[Opening the System Covers](#page-22-4)."
- 5. Remove the filler bracket from the expansion slot.

#### <span id="page-24-0"></span>**Figure 4-5. Installing an Expansion Card**

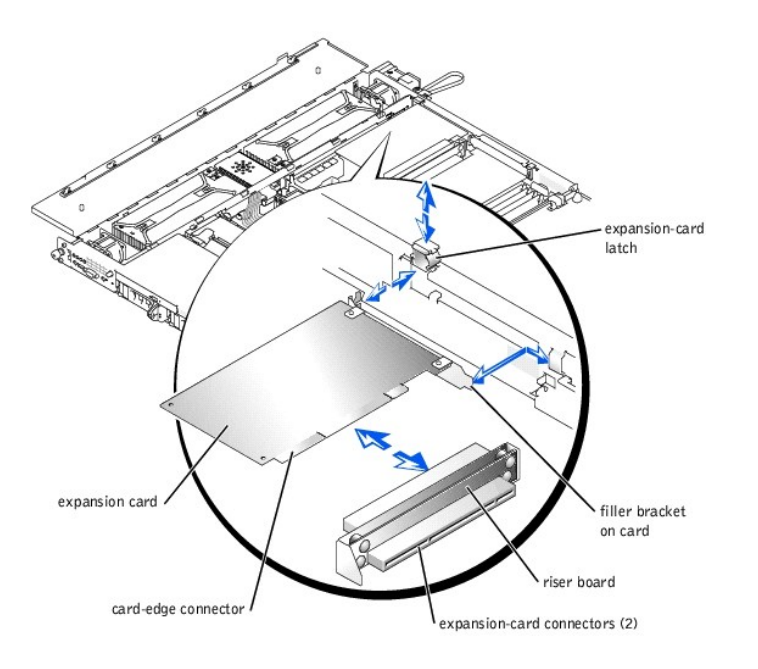

- 6. Slide the plastic expansion-card latch in the chassis wall up to the release position, and pivot it back to allow card insertion.
- 7. Insert the card-edge connector firmly into the expansion-card connector on the riser board.
- 8. Press in until the card is fully seated, ensuring that the card's filler bracket also fits correctly into the expansion-slot opening. See [Figure 4](#page-24-0)-5.
- 9. When the card is seated in the connector, pivot the expansion-card latch back and press it down firmly.
- 10. Connect any cables that should be attached to the card.

See the documentation supplied with the card for information about its cable connections.

- 11. Close the system covers. See ["Closing the System Covers](#page-22-5)."
- 12. Reconnect the system and peripherals to their electrical outlets, and turn them on.
- 13. Replace the optional front bezel, if applicable. See ["Replacing the Bezel](#page-22-3)."

#### <span id="page-24-1"></span>**Removing an Expansion Card**

CAUTION: Before you perform this procedure, you must turn off the system and disconnect it from its power source. See the *System Information*<br>*Guide* for complete information about safety precautions, working inside the s

- 1. Remove the optional front bezel, if present. See ["Removing the Bezel.](#page-21-4)"
- 2. Turn off the system, including any attached peripherals, and disconnect the system from its electrical outlet.
- 3. Open the system covers. See "[Opening the System Covers](#page-22-4)."
- 4. Disconnect any cables connected to the card.
- 5. Slide the plastic expansion-card latch in the chassis wall up to the release position. See [Figure 4](#page-24-0)-5. Pivot the latch back to allow for card removal.
- <span id="page-25-0"></span>6. Grasp the expansion card by its edges, and remove it from the expansion-card connector.
- 7. If you are removing the card permanently, install a metal filler bracket over the empty card-slot opening.

**NOTE:** Installing a filler bracket over an empty expansion slot is necessary to maintain Federal Communications Commission (FCC) certification of<br>the system. The brackets also keep dust and dirt out of the system and aid

- 8. Pivot the expansion-card latch back into position and press it down firmly.
- 9. Close the system covers. See ["Closing the System Covers](#page-22-5)."
- 10. Reconnect the system and peripherals to their electrical outlets, and turn them on.
- 11. Replace the optional front bezel, if applicable. See ["Replacing the Bezel](#page-22-3)."

### <span id="page-25-1"></span>**Memory**

The four memory module sockets on the system board can accommodate from 256 MB to 8 GB of registered DDR SDRAM. See [Figure 4](#page-25-2)-6.

#### **Memory Module Upgrade Kits**

The system is upgradable to 8 GB by installing combinations of 128-, 256-, 512-MB, 1-GB, or 2-GB registered memory modules. You can purchase memory upgrade kits as needed.

**NOTE:** The memory modules must be rated for 266-MHz operation.

# **Memory Module Installation Guidelines**

Starting with the socket closest to the edge of the system board, the memory module sockets are labeled DIMM\_1A and DIMM\_1B (bank 1) and DIMM\_2A and<br>DIMM\_2B (bank 2). See [Figure 4](#page-25-2)-6. When you install memory modules, follow

- l You must install memory modules in matched pairs (bank 1 DIMMs must match; bank 2 DIMMs must match).
- l Install a pair of memory modules in bank 1 before installing a second pair in bank 2.

#### <span id="page-25-2"></span>**Figure 4-6. Memory Module Sockets**

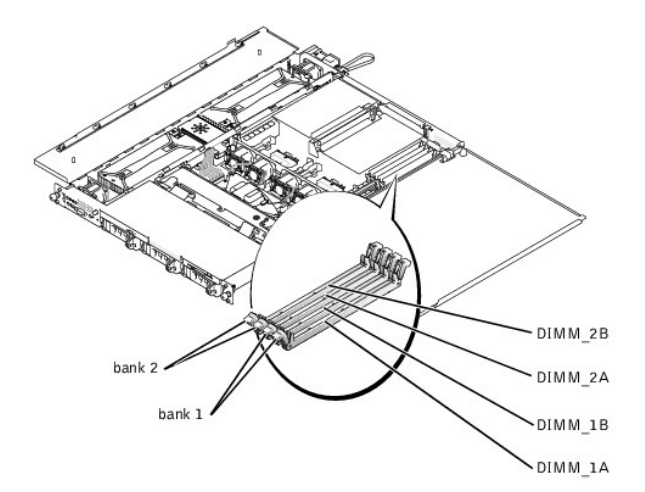

[Table 4](#page-25-3)-1 illustrates several sample memory configurations based on these guidelines.

<span id="page-25-3"></span>**Table 4-1. Sample Memory Configurations** 

|                                          | BANK1  |        | BANK <sub>2</sub> |        |
|------------------------------------------|--------|--------|-------------------|--------|
| Total Desired Memory   DIMM_1A   DIMM_1B |        |        | DIMM_2A DIMM_2B   |        |
| 256 MB                                   | 128 MB | 128 MB | none              | none   |
| 512 MB                                   | 256 MB | 256 MB | none              | none   |
| 1 GB                                     | 256 MB | 256 MB | 256 MB            | 256 MB |
| 4 GB                                     | 1 GB   | 1 GB   | 1 GB              | 1 GB   |
| 8 GB                                     | 2 GB   | 2 GB   | 2 GB              | 2 GB   |

### <span id="page-26-3"></span>**Performing a Memory Module Upgrade**

To perform a memory module upgrade to the system board, perform the following steps.

**CAUTION: Only trained service technicians are authorized to open the system covers and access any of the components inside the system. See the** *System Information Guide* **for complete information about safety precautions, working inside the system, and protecting against electrostatic discharge.** 

- 1. Remove the optional front bezel, if present. See ["Removing the Bezel.](#page-21-4)"
- 2. Turn off the system, including any attached peripherals, and disconnect the system from its electrical outlet.
- 3. Open the system covers. See "[Opening the System Covers](#page-22-4)."
- 4. Locate the memory module sockets in which you will install or replace memory modules.

[Figure 4](#page-25-2)-6 identifies the memory module banks on the system board and shows the order of the socket designations.

- 5. Install or replace the memory modules as necessary to reach the desired memory total. See "Installing Memory Modules" or "Removing Memory **Modules**
- 6. Close the system covers. See ["Closing the System Covers](#page-22-5)."
- 7. Reconnect the system to the electrical outlet, and turn on the system.

After the system completes the POST routine, it runs a memory test. The system detects that the new memory does not match the system configuration information and displays an error message.

8. Press <F2> to enter the System Setup program, and check the **System Memory** setting on the System Setup screens.

The system should have already changed the value in the **System Memory** setting to reflect the newly installed memory.

- 9. If the **System Memory** value is incorrect, one or more of the memory modules may not be installed properly. Repeat step 2 through step 7, ensuring that the memory modules are firmly seated in their sockets.
- 10. Run the system memory test in the system diagnostics.
- 11. Replace the optional front bezel, if applicable. See ["Replacing the Bezel](#page-22-3)."

#### <span id="page-26-1"></span>**Installing Memory Modules**

To install a memory module, perform the following steps:

1. To open the memory module socket, press down and outward on the socket latches. See [Figure 4](#page-26-2)-7.

#### <span id="page-26-2"></span>**Figure 4-7. Installing a Memory Module**

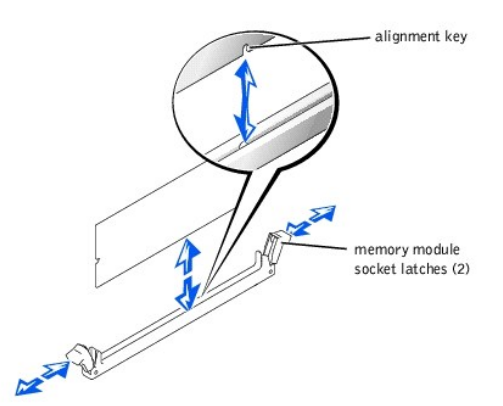

2. Align the memory module's edge connector with the slot in the center of the memory module socket, and insert the memory module straight down into the socket. See **[Figure 4](#page-26-2)-7** 

The module and the socket are keyed to prevent misalignment.

3. Press down on the memory module with your thumbs until the latches snap up around the module, securing it. See [Figure 4](#page-26-2)-7.

When the memory module is properly seated in the socket, the latches on the memory module socket should align with the latches on the other sockets with memory modules installed.

# <span id="page-26-0"></span>**Removing Memory Modules**

To remove a memory module, press down and outward on the socket latches on each end of the socket until the memory module pops out of the socket. See [Figure 4](#page-27-2)-8.

#### <span id="page-27-2"></span><span id="page-27-0"></span>**Figure 4-8. Removing Memory Modules**

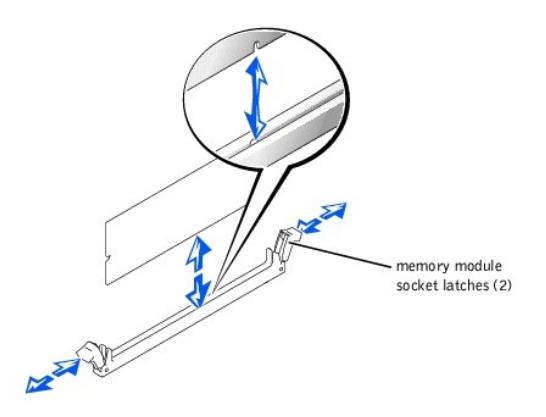

#### <span id="page-27-1"></span>**Microprocessors**

Your system contains up to two Intel® Xeon™ 400- or 533-MHz front-side bus microprocessors. The 400-MHz front-side bus processors provide a minimum internal operating frequency of at least 2.0 GHz, with a front-side bus speed of 100 MHz, an address bus speed of 200 MHz (doubled address transfer rate),<br>and a data bus speed of 400 MHz (quadrupled data transfer rate).

The system's DDR SDRAM memory modules, which are rated for 266-MHz operation, run at 200 MHz in a system using a 400-MHz front-side bus processor.

To take advantage of future options in speed and functionality, you can add a second microprocessor or replace either the primary or secondary microprocessor.

**NOTICE:** The second microprocessor must be of the same type and speed as the first microprocessor.

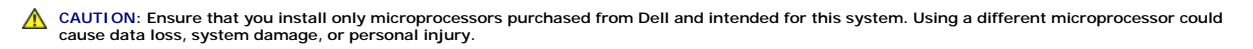

Each microprocessor and its associated level 2 (L2) cache memory are contained in an FC-PGA2 package that is installed in a ZIF socket on the system board.<br>The secondary microprocessor must have the same operating frequenc

The following items are included in the microprocessor upgrade kit:

- l A microprocessor
- l A heat sink
- l Two retention clips

**NOTE:** When installing a new microprocessor, always use the new heat sink that is shipped with the microprocessor upgrade kit. Thermal interface<br>grease on the underside of the heat sink is critical to maintaining optimum sinks may not have enough grease remaining on them to ensure proper contact.

The following subsections describes how to remove and install a microprocessor in either the primary or secondary microprocessor connector.

#### <span id="page-27-3"></span>**Removing a Microprocessor**

- CAUTION: Only trained service technicians are authorized to open the system covers and access any of the components inside the system. See<br>the *System Information Guide* for complete information about safety precautions, w **discharge.**
- 1. Remove the optional front bezel, if present. See ["Removing the Bezel.](#page-21-4)"
- 2. Turn off the system, including any attached peripherals, and disconnect the system from its electrical outlet.
- 3. Open the system covers. See "[Opening the System Covers](#page-22-4)."
- 4. To remove the two retention clips that secure the heat sink to the microprocessor socket at both ends, press down firmly on the release tab of each retention clip until it disengages from the socket. See [Figure 4](#page-28-0)-9.

NOTICE: Never remove the heat sink from a microprocessor unless you intend to remove the microprocessor. The heat sink is necessary to maintain proper thermal conditions.

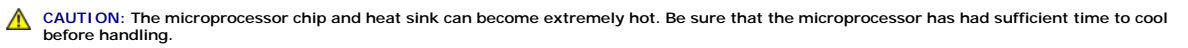

#### <span id="page-28-4"></span><span id="page-28-0"></span>**Figure 4-9. Retention Clip**

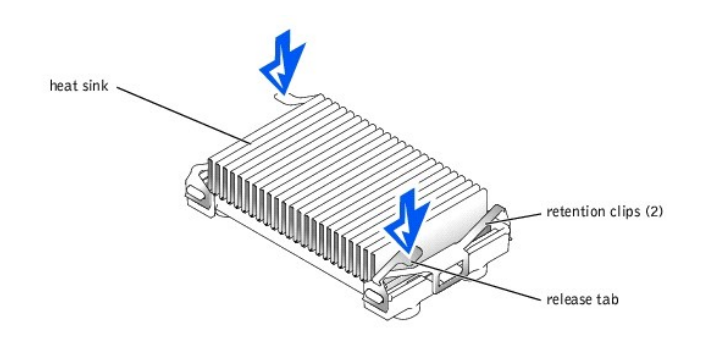

5. Remove the heat sink.

NOTICE: Be careful not to bend any of the pins when removing the microprocessor. Bending the pins can permanently damage the microprocessor.

6. Remove the microprocessor from the socket by pulling the socket release lever straight up until the processor is released, and then lift the processor out of the socket. See [Figure 4](#page-28-1)-10.

If you are installing a new microprocessor, leave the release lever up so that the socket is ready for the new microprocessor.

#### <span id="page-28-1"></span>**Figure 4-10. Removing the Microprocessor**

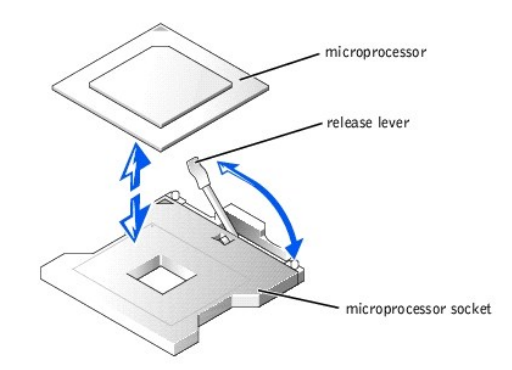

#### <span id="page-28-3"></span>**Installing a Microprocessor**

CAUTION: Only trained service technicians are authorized to open the system covers and access any of the components inside the system. See **the** *System Information Guide* **for complete information about safety precautions, working inside the system, and protecting against electrostatic discharge.** 

- 1. Remove the optional front bezel, if present. See ["Removing the Bezel.](#page-21-4)"
- 2. Turn off the system, including any attached peripherals, and disconnect the system from its electrical outlet.
- 3. Open the system covers. See "[Opening the System Covers](#page-22-4)."
- 4. Some systems have a plastic heat-sink filler plate installed over an unused microprocessor socket. If you are installing a second microprocessor and the plate is present, remove the plate by pressing in the two top tabs and lifting the plate away.

NOTICE: Be careful not to bend any of the pins when unpacking the microprocessor. Bending the pins can permanently damage the microprocessor.

5. Unpack the new microprocessor.

**NOTICE:** Identifying the pin-1 corners is critical to positioning the processor correctly.

6. Identify the pin-1 corner of the microprocessor, indicated by a tiny gold triangle on the top of the microprocessor. See [Figure 4](#page-28-2)-11.

<span id="page-28-2"></span>**Figure 4-11. Pin-1 Identification** 

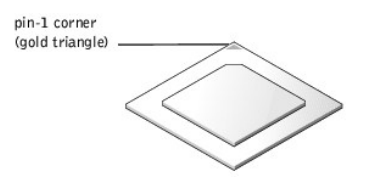

NOTICE: Positioning the microprocessor incorrectly can permanently damage the processor and the system when you turn on the system.

7. [Align the pin-1 corner of the microprocessor with the pin-1 corner of the microprocessor socket, which is also identified by a small triangle. See](#page-29-0) <u>Figure 4-</u><br>12.

#### <span id="page-29-0"></span>**Figure 4-12. Installing the Microprocessor**

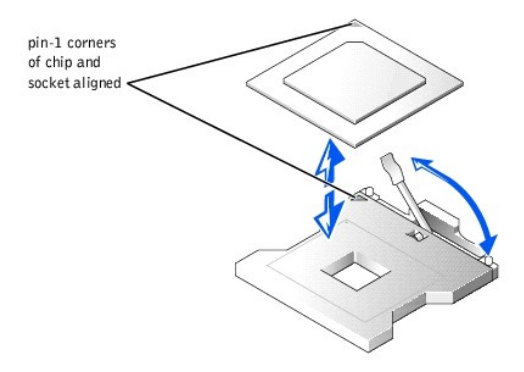

- 8. Install the microprocessor in the socket. See **[Figure 4](#page-29-0)-12.** 
	- a. If the release lever on the microprocessor socket is not all the way up, move it to that position now. See [Figure 4](#page-29-0)-12.

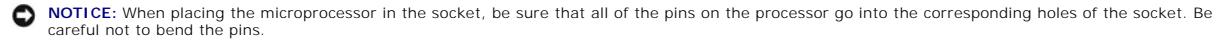

b. With the pin-1 corners of the processor and socket aligned, set the processor lightly in the socket and make sure that all pins are matched with the correct holes in the socket.

Because the system uses a ZIF microprocessor socket, you do not need to use force (which could bend the pins if the microprocessor is<br>misaligned). When the microprocessor is positioned correctly, it should drop down into t

- c. When the processor is fully seated in the socket, rotate the socket release lever back down until it snaps into place, securing the processor.
- 9. Peel away and discard the thin plastic cover that protects the thermal grease on the new heat sink.

**NOTE:** To ensure that the proper amount of thermal interface grease is present, use the new heat sink included in the microprocessor upgrade kit.

10. Place the heat sink on top of the microprocessor, grease side down. See [Figure 4](#page-29-1)-13.

- 11. Replace the two retention clips:
	- a. Orient the retention clips. When installed, the clips face opposite directions:
		- l For processor 1, the outer retention clip's release tab faces the back of the system; the inner retention clip faces the opposite direction.
		- l For processor 2, the outer retention clip's release tab faces the front of the system; the inner retention clip faces the opposite direction.
	- b. Hook the end of the clip that is opposite the release tab over the retaining tab on the edge of the socket.
	- c. Press the clip down so that the hole in the middle of the clip engages the tab in the side of the socket.
	- d. Continue pressing down on the release tab (you may need to also press in on the free end of the clip) until the end of the clip snaps over the tab on the corner of the socket. See <u>[Figure 4](#page-29-1)-13</u>.

#### <span id="page-29-1"></span>**Figure 4-13. Installing the Heat Sink**

<span id="page-30-0"></span>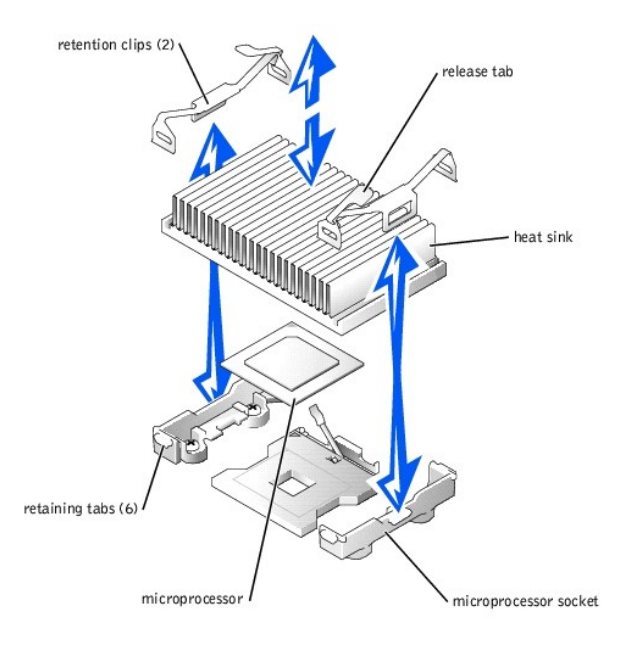

- 12. Close the system covers. See ["Closing the System Covers](#page-22-5)."
- 13. Reconnect your system and peripherals to their electrical outlets, and turn them on.

As the system boots, it detects the presence of the new microprocessor and automatically changes the system configuration information in the System Setup program.

- 14. Press <F2> to enter the System Setup program, and check that the microprocessor categories match the new system configuration. See "Using the m" for instructions
- 15. Run the system diagnostics to verify that the new microprocessor is operating correctly.

See ["Running the System Diagnostics"](file:///C:/data/systems/pe1750/en/sm/basics.htm#1058867) for information on running the diagnostics and troubleshooting any problems that may occur.

16. Replace the optional front bezel, if applicable. See ["Replacing the Bezel](#page-22-3)."

# <span id="page-30-1"></span>**ROMB Card**

CAUTION: Only trained service technicians are authorized to remove the system cover and access any of the components inside the system. See<br>your *System Information Guide* for complete information about safety precautions, **electrostatic discharge.**

**O** NOTICE: To avoid possible data loss, back up all data on the hard drives before changing the mode of operation of the integrated SCSI controller from SCSI to RAID.

### <span id="page-30-2"></span>**Removing a ROMB Card**

**CAUTION: Only trained service technicians are authorized to remove the system cover and access any of the components inside the system. See your** *System Information Guide* **for complete information about safety precautions, working inside the system, and protecting against electrostatic discharge.**

**NOTICE:** To avoid possible data loss, back up all data on the hard drives before changing the mode of operation of the integrated SCSI controller from SCSI to RAID.

- 1. Remove the optional front bezel, if present. See ["Removing the Bezel.](#page-21-4)"
- 2. Turn off the system, including any attached peripherals, and disconnect the system from the electrical outlet.
- 3. Open the system covers. See "[Opening the System Covers](#page-22-4)."
- 4. If a PCI card is installed over the ROMB card, remove the PCI card. See ["Removing an Expansion Card](#page-24-1)."
- 5. Press the four standoff latches outward and pull the ROMB card up out of the standoffs. See [Figure 4](#page-31-1)-14.
- 6. If a RAC (ERA/O card) is installed beneath the ROMB backup battery, you must remove the SCSI backplane board before removing the battery. If backplane board removal is necessary, see "[Removing the SCSI Backplane Board](#page-37-2)."
- <span id="page-31-3"></span>7. Remove the ROMB backup battery. See [Figure 4](#page-31-1)-14.
	- a. Disconnect the ROMB backup battery from the backup battery connector (RAID BAT).
	- b. While pressing the two standoff latches outward, pull the battery assembly up and out of the standoffs.
- 8. If you removed the SCSI backplane board in step 6, reinstall it now. See ["Installing the SCSI Backplane Board](#page-38-2)."
- 9. Close the system covers. See "Closing the System Co
- 10. Reconnect the system and peripherals to their power sources, and turn them on.
- 11. Replace the optional front bezel, if applicable. See ["Replacing the Bezel](#page-22-3)."

#### <span id="page-31-1"></span>**Figure 4-14. ROMB Card and Backup Battery**

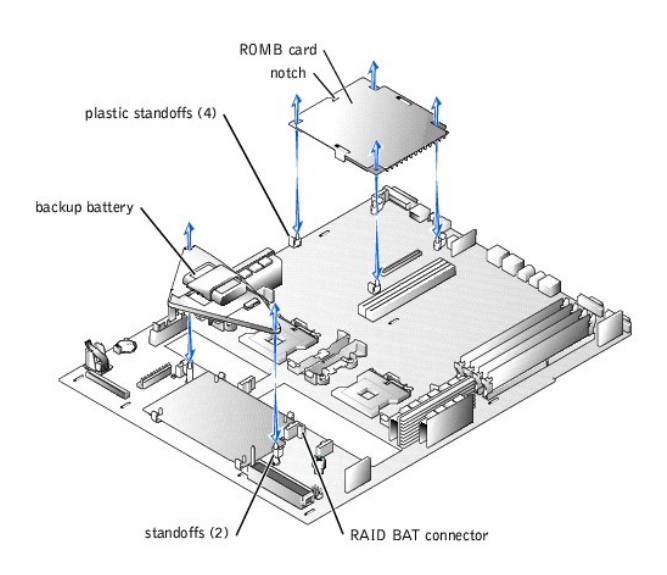

## <span id="page-31-4"></span>**Installing a ROMB Card**

- 1. Remove the optional front bezel, if present. See ["Removing the Bezel.](#page-21-4)"
- 2. Turn off the system, including any attached peripherals, and disconnect the system from the electrical outlet.
- 3. Open the system covers. See "[Opening the System Covers](#page-22-4)."
- 4. Locate the ROMB card connector on the system board. See [Figure 4](#page-31-1)-14.
- <span id="page-31-2"></span>5. If a PCI card is installed over the ROMB card connector, remove it. See ["Removing an Expansion Card](#page-24-1)."
- 6. If you are replacing an existing ROMB card, remove the card. See ["Removing a ROMB Card](#page-30-2)."
- 7. Position the new ROMB card with the notch in its plastic cover facing the redundant power supply bay, and align the edges of the card with the four plastic standoffs on the system board.
- 8. Press down on the three "bulls eyes" on the ROMB card cover until the four plastic standoffs latches snap over the edge of the card. See [Figure 4](#page-31-1)-14.
- 9. If a RAC (ERA/O card) is installed on the system board, you must remove the SCSI backplane board to install the ROMB backup battery. If backplane board removal is necessary, see "[Removing the SCSI Backplane Board](#page-37-2).
- 10. Install the ROMB backup battery:
	- a. Position the battery board as shown in [Figure 4](#page-31-1)-14, and press it down into the two standoffs until the latches snap into place.
	- b. Plug the battery cable into the RAID BAT connector on the system board.
- 11. If you removed the SCSI backplane board in step 9, reinstall it now. See ["Installing the SCSI Backplane Board](#page-38-2)."
- 12. If you removed a PCI card in [step 5](#page-31-2), replace it. See "[Installing an Expansion Card.](#page-24-3)"
- 13. Close the system covers. See ["Closing the System Covers](#page-22-5)."
- 14. Reconnect the system and peripherals to their power sources, and turn them on.
- 15. Enter the System Setup program and verify that the setting for the SCSI controller has changed to reflect the presence of the RAID hardware. See "[Using the System Setup Program.](file:///C:/data/systems/pe1750/en/sm/setup.htm#1039152)"
- 16. Replace the optional front bezel, if applicable. See ["Replacing the Bezel](#page-22-3)."
- 17. Install the RAID software. See the ROMB card software documentation for more information.

## <span id="page-31-0"></span>**Cooling Fans**

<span id="page-32-3"></span>The five system-board cooling fans and two power-supply cooling fans must be installed and operational at all times. See [Figure 4](#page-32-1)-15. A blinking amber LED<br>next to a fan power connector indicates a faulty fan that needs to

CAUTION: Only trained service technicians are authorized to remove the system cover and access any of the components inside the system. See **your** *System Information Guide* **for complete information about safety precautions, working inside the system, and protecting against electrostatic discharge.**

**NOTICE:** The fans are hot-pluggable. If a fan fails, replace it as soon as possible. Operating the system with a failed fan may cause the system to overheat and lock up.

### <span id="page-32-2"></span>**Removing a Fan**

- 1. Remove the optional front bezel, if present. See ["Removing the Bezel.](#page-21-4)"
- 2. Open the system covers. See "[Opening the System Covers](#page-22-4)."
- 3. Locate the faulty cooling fan(s) with the blinking amber LEDs.
- 4. Before replacing a fan, check the fan's power cable connection to verify that a loose connection is not the problem. If the problem is not resolved, continue with this procedure.

#### <span id="page-32-1"></span>**Figure 4-15. Cooling Fan**

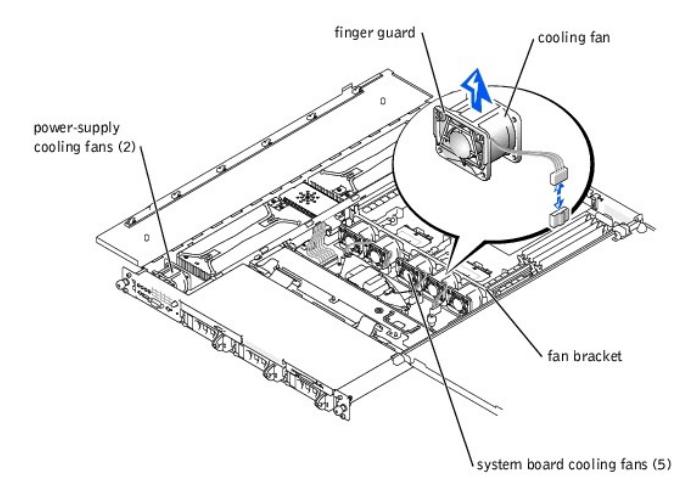

- 5. Disconnect the fan power cable from the system board or control panel board.
- 6. Lift the defective fan straight up out of the power-supply bay or fan bracket. See [Figure 4](#page-32-1)-15.

## **Installing a Fan**

- 1. Remove the failed fan. See ["Removing a Fan](#page-32-2)."
- 2. Insert the new fan straight down into the power-supply bay or fan bracket. The fans are keyed for correct orientation and cannot be installed backwards:
	- 1 For fans installed in the fan bracket, the finger guard on the fan faces the front of the system.
	- 1 For the two fans installed in the power-supply bays, some systems have fans with the finger guards facing the rear of the system and others have fans with the finger guards facing the front of the system. Install the new fan according to its keyed orientation.
- 3. Connect the fan power cable to the associated power connector on the system board or control panel board.
- 4. Close the system covers. See ["Closing the System Covers](#page-22-5)."
- 5. Replace the optional front bezel, if applicable. See ["Replacing the Bezel](#page-22-3)."

**MOTE:** After installing a new fan, allow up to 30 seconds for the system to recognize the fan and determine whether it is working properly. If the replacement fan does not operate, the control panel, control panel cable, or system board is faulty.

# <span id="page-32-0"></span>**Cooling Fan Bracket**

CAUTION: Only trained service technicians are authorized to remove the system cover and access any of the components inside the system. See<br>your *System Information Guide* for complete information about safety precautions, **electrostatic discharge.**

## <span id="page-33-4"></span><span id="page-33-2"></span>**Removing the Fan Bracket**

- 1. Remove the optional front bezel, if present. See ["Removing the Bezel.](#page-21-4)"
- 2. Turn off the system, including any attached peripherals, and disconnect the system from the electrical outlet.
- 3. Open the system covers. See "[Opening the System Covers](#page-22-4)."
- 4. Locate the fan bracket. See **[Figure 4](#page-33-1)-16.**

#### <span id="page-33-1"></span>**Figure 4-16. Fan Bracket**

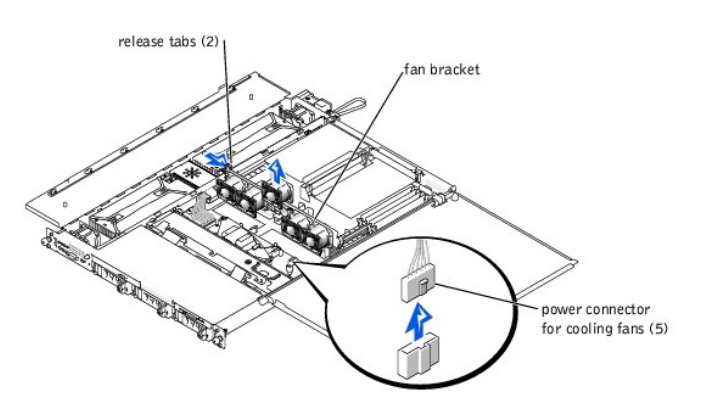

- 5. Remove the fan bracket with the fans intact:
	- a. For each fan mounted in the bracket, disconnect the fan power cable from the system board.
	- b. Press the fan bracket release tabs (one at each end of the bracket) and lift the fan bracket out of the system.
	- c. Place the fan bracket on a smooth surface and lift each fan straight up out of the bracket.

#### <span id="page-33-5"></span>**Installing the Fan Bracket**

- 1. Remove the old fan bracket. See "[Removing the Fan Bracket.](#page-33-2)"
- 2. Insert the fans straight down into the new bracket. Orient the fans so that the finger guards will face the front of the system when the bracket is installed.
- 3. Lower the fan bracket into the chassis until the two release latches click into place. See [Figure 4](#page-33-1)-16.
- 4. Connect the fan power cables to their connectors on the system board.
- 5. Close the system covers. See ["Closing the System Covers](#page-22-5)."
- 6. Reconnect the system and peripherals to their power sources, and turn them on.
- 7. Replace the optional front bezel, if applicable. See ["Replacing the Bezel](#page-22-3)."

## <span id="page-33-0"></span>**Control Panel**

CAUTION: Only trained service technicians are authorized to open the system covers and access any of the components inside the system. See<br>the *System Information Guide* for complete information about safety precautions, w

# **Removing the Control Panel**

- 1. Remove the optional front bezel, if present. See ["Removing the Bezel.](#page-21-4)"
- 2. Turn off the system, including any attached peripherals, and disconnect the system from its electrical outlet.
- 3. Open the system covers. See "[Opening the System Covers](#page-22-4)."
- 4. Locate the control panel. See **[Figure 4](#page-33-3)-17.**

#### <span id="page-33-3"></span>**Figure 4-17. Control Panel**

<span id="page-34-3"></span>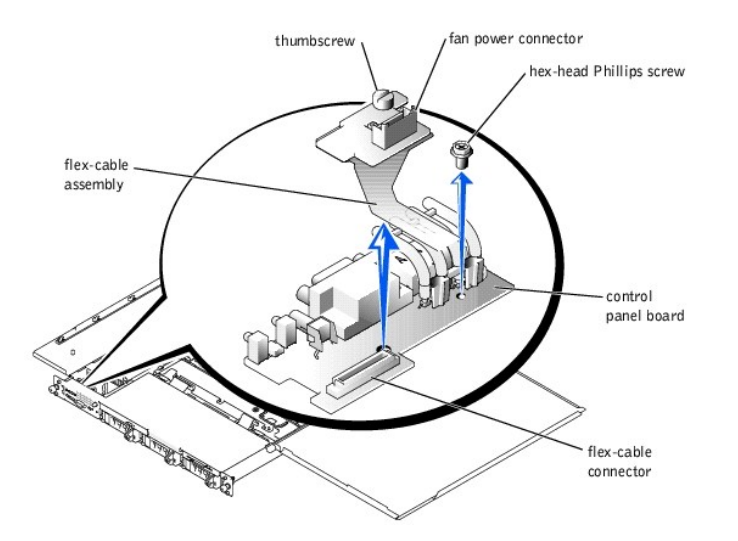

5. Remove the cooling fan that is located behind the control panel. See ["Removing a Fan.](#page-32-2)"

The fan power cable attaches to the control panel flex cable assembly.

- 6. Loosen the thumbscrew that secures the flex cable assembly to the control panel board (PLANAR), and lift the flex cable assembly up out of its connector. See [Figure 4](#page-33-3)-17.
- 7. Remove the hex-head Phillips screw that secures the control panel board to the chassis. See [Figure 4](#page-33-3)-17.
- 8. Slide the control panel board back and lift it from the system.

## **Installing a Control Panel**

- 1. Insert the control panel board into the chassis and slide it forward into place.
- 2. Insert and tighten the hex-head Phillips screw that secures the control panel board to the chassis.
- 3. Insert the flex-cable assembly into its connector on the control panel board and tighten the thumbscrew.
- 4. Replace the cooling fan and connect the fan power cable to the power connector on the flex-cable assembly.
- 5. Close the system covers. See ["Closing the System Covers](#page-22-5)."
- 6. Reconnect the system and peripherals to their power sources, and turn them on.
- 7. Replace the optional front bezel, if applicable. See ["Replacing the Bezel](#page-22-3)."

# <span id="page-34-0"></span>**Removing and Replacing Power Supplies**

CAUTION: Only trained service technicians are authorized to remove the system cover and access any of the components inside the system. See **your** *System Information Guide* **for complete information about safety precautions, working inside the system, and protecting against electrostatic discharge.**

CAUTION: The connectors on the PDB contain high voltage. Do not remove the metal cover from the PDB or touch the connectors on the PDB or **power supply.**

**NOTE:** The power supplies are hot-pluggable. Remove and replace only one power supply at a time.

### <span id="page-34-2"></span>**Removing a Power Supply**

- 1. Remove the optional front bezel, if present. See ["Removing the Bezel.](#page-21-4)"
- 2. Open the system covers. See "[Opening the System Covers](#page-22-4)."
- 3. Identify the failed supply using the red fault indicator on the top of the supply. See [Figure 3](file:///C:/data/systems/pe1750/en/sm/beep.htm#1050688)-5.

#### **CAUTION: Disconnect the AC cord for the failed power supply before removing the power supply.**

- 4. Disconnect the AC cord for the power supply. To identify the correct power connector, see [Figure 3](file:///C:/data/systems/pe1750/en/sm/beep.htm#1128529)-4.
- 5. Grasp the power supply handle and slide the power supply away from the power distribution board approximately 0.75 inch (2 cm), and then lift the power supply out of the chassis. See [Figure 4](#page-34-1)-18.

#### <span id="page-34-1"></span>**Figure 4-18. Removing a Power Supply**

<span id="page-35-3"></span>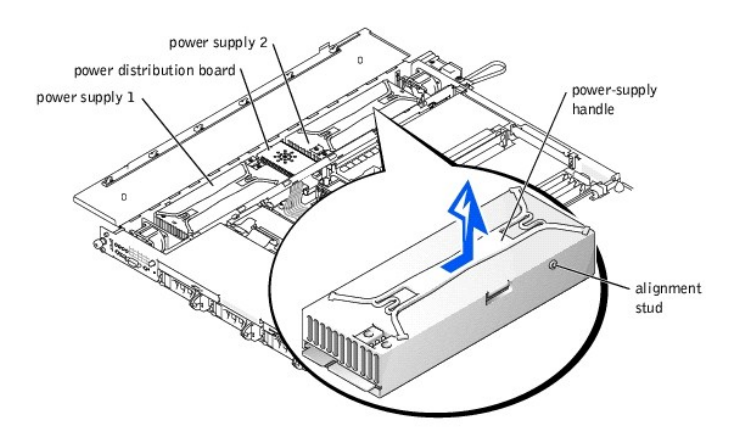

## <span id="page-35-2"></span>**Installing a Power Supply**

- 1. To install the replacement power supply, align the stud on the side of the power supply with the corresponding notch in the chassis wall, and then lower the power supply into the chassis. See [Figure 4](#page-34-1)-18.
- 2. Slide the power supply toward the PDB until the power supply connector is fully seated in the PDB connector.
- 3. Close the system covers. See ["Closing the System Covers](#page-22-5)."

**NOTE:** If the cover does not close completely over the power supplie(s), one or both power supplies are not properly installed. Remove the power supplie(s) and repeat steps 1 and 2 until the cover closes properly.

4. Replace the optional front bezel, if applicable. See ["Replacing the Bezel](#page-22-3)."

# <span id="page-35-0"></span>**Power Distribution Board**

CAUTION: Only trained service technicians are authorized to remove the system cover and access any of the components inside the system. See<br>your *System Information Guide* for complete information about safety precautions,

## **Removing the Power Distribution Board**

- **CAUTION:** Avoid touching the cable connectors on the power supplies. Wait 10 to 20 seconds after disconnecting the power cables before **removing the power supplies or coming into contact with their cable connectors.**
- 1. Remove the optional front bezel, if present. See ["Removing the Bezel.](#page-21-4)"
- 2. Turn off the system, including any attached peripherals, and disconnect the system from the electrical outlet.
- 3. Open the system covers. See "[Opening the System Covers](#page-22-4)."
- 4. Remove the power supplies. See "[Removing a Power Supply](#page-34-2)."
- 5. Remove the screw that secures the cover to the PDB, and lift out the cover. See [Figure 4](#page-35-1)-19.

<span id="page-35-1"></span>**Figure 4-19. Power Distribution Board** 

<span id="page-36-0"></span>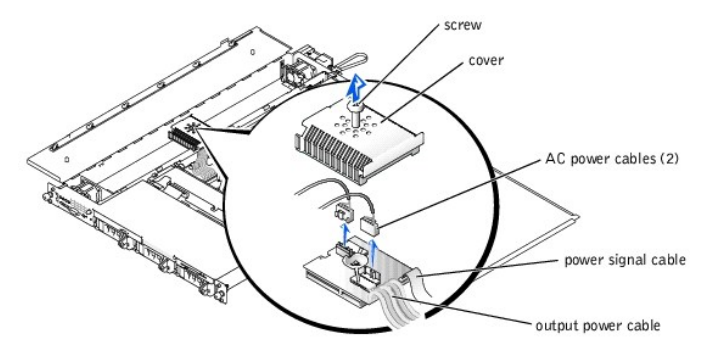

- 6. Disconnect the output power cable from the PS\_PWR connector on the system board.
- 7. Disconnect the power signal cable from the PS\_SIG connector on the system board.
- 8. Disconnect both of the input power cables from the top of the PDB.
- 9. Lift the PDB out of the chassis.

#### **Installing a Power Distribution Board**

- 1. Route the PDB's output power cable and power signal cable through the cutout in the side of the power-supply enclosure, and lower the PDB into the chassis.
- 2. Connect both input power cables to the top of the PDB.
- 3. Connect the power signal cable to the PS\_SIG connector on the system board.
- 4. Connect the output power cable to the PS\_PWR connector on the system board.
- 5. Place the cover over the PDB and replace the screw.
- 6. Reinstall the power supplies. See ["Installing a Power Supply](#page-35-2)."
- 7. Close the system covers. See ["Closing the System Covers](#page-22-5)."
- 8. Reconnect the system and peripherals to their power sources, and turn them on.
- 9. Replace the optional front bezel, if applicable. See ["Replacing the Bezel](#page-22-3)."

# <span id="page-36-1"></span>**System Battery**

The system battery is a 3.0-V, coin-cell battery located on the system board beside the front power supply.

- CAUTION: Only trained service technicians are authorized to remove the system cover and access any of the components inside the system. See<br>your *System Information Guide* for complete information about safety precautions, **electrostatic discharge.**
- CAUTION: There is a danger of a new battery exploding if it is incorrectly installed. Replace the battery only with the same or equivalent type<br>recommended by the manufacturer. Discard used batteries according to the manuf

## **Removing the System Battery**

- 1. Enter the System Setup program and, if possible, make a printed copy of the System Setup screens. See ["Using the System Setup Program](file:///C:/data/systems/pe1750/en/sm/setup.htm#1039152)."
- 2. Remove the optional front bezel, if present. See ["Removing the Bezel.](#page-21-4)"
- 3. Turn off the system, including any attached peripherals, and disconnect the system from the electrical outlet.
- 4. Open the system covers. See "[Opening the System Covers](#page-22-4)."

**NOTICE:** To avoid damage to the battery connector, you must firmly support the connector while installing or removing a battery.

- 5. Remove the system battery. See [Figure 5](file:///C:/data/systems/pe1750/en/sm/jumpers.htm#1056909)-3 for the battery connector location.
	- a. Support the battery connector by pressing down firmly on the positive side of the connector. See [Figure 4](#page-36-2)-20.
	- b. While supporting the battery connector, press the battery toward the positive side of the connector and pry it up out of the securing tabs at the negative side of the connector.

#### <span id="page-36-2"></span>**Figure 4-20. System Battery**

<span id="page-37-0"></span>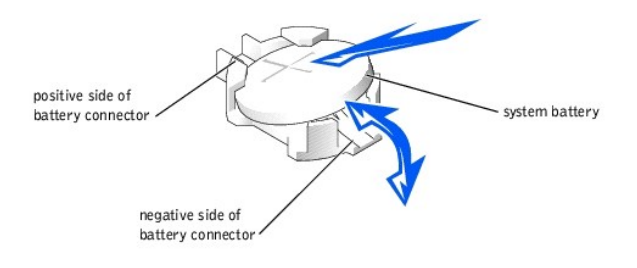

**NOTICE:** To avoid damage to the battery connector, you must firmly support the connector while installing or removing a battery.

### **Installing the System Battery**

- 1. Install the new system battery. See **[Figure 4](#page-36-2)-20.** 
	- a. Support the battery connector by pressing down firmly on the positive side of the connector.
	- b. Hold the battery with the "+" facing up, and slide it under the securing tabs at the positive side of the connector.
	- c. Press the battery straight down into the connector until it snaps into place.
- 2. Close the system covers. See ["Closing the System Covers](#page-22-5)."
- 3. Reconnect the system and any attached peripherals to their electrical outlets, and turn them on.
- 4. Replace the optional front bezel, if applicable. See ["Replacing the Bezel](#page-22-3)."
- 5. Enter the System Setup program to confirm that the battery is operating properly. See ["Using the System Setup Program](file:///C:/data/systems/pe1750/en/sm/setup.htm#1039152)."
- 6. Enter the correct time and date in the System Setup program's **Time** and **Date** settings.
- 7. Re-enter any system configuration information that is no longer displayed on the System Setup screens, and then exit the System Setup program.
- 8. To test the newly installed battery, power down and disconnect the system from its electrical source for at least an hour.
- 9. After an hour, connect the system to its electrical source and turn on the power.
- 10. Enter the System Setup program and if the time and date are still incorrect, replace the system board.

## <span id="page-37-1"></span>**SCSI Backplane Board**

The bottom of the SCSI backplane board provides three connectors for connecting up to three SCSI hard drives to the system board SCSI controller.<br>Connectors for the CD drive and diskette drive are on the top of the backpla

CAUTION: Only trained service technicians are authorized to remove the system cover and access any of the components inside the system. See<br>your *System Information Guide* for complete information about safety precautions,

#### <span id="page-37-2"></span>**Removing the SCSI Backplane Board**

- 1. Remove the optional front bezel, if present. See ["Removing the Bezel.](#page-21-4)"
- 2. Turn off the system, including any attached peripherals, and disconnect the system from the electrical outlet.
- 3. Open the system covers. See "[Opening the System Covers](#page-22-4)."
- 4. Pull each hard-drive carrier partially out of its slot, approximately 2.5 cm (1 inch).

#### <span id="page-37-3"></span>**Figure 4-21. SCSI Backplane Board**

<span id="page-38-0"></span>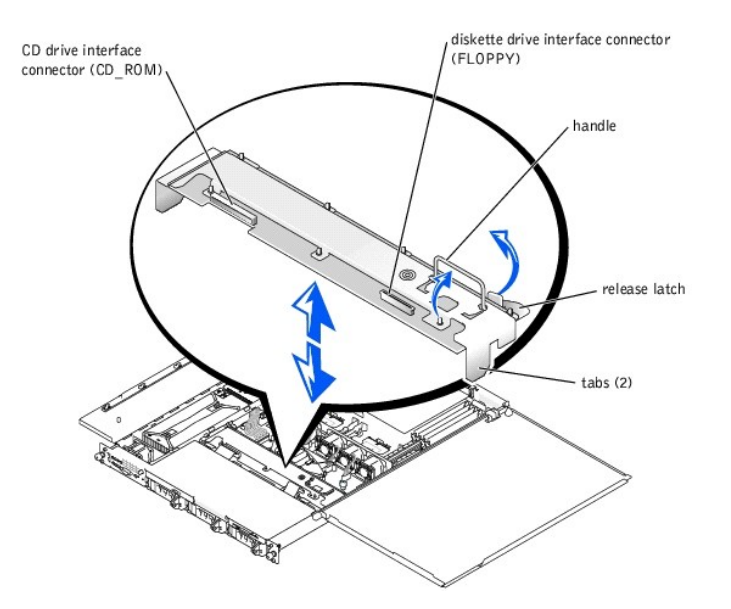

- 5. Disconnect the diskette-drive interface cable from the FLOPPY connector on the backplane board. See [Figure 4](#page-37-3)-21.
- 6. Disconnect the CD drive interface cable from the CD\_ROM connector on the backplane board. See [Figure 4](#page-37-3)-21.
- 7. Press the release latch in toward the backplane board and use the handle to pull the board out of its connector and up out of the chassis.

### <span id="page-38-2"></span>**Installing the SCSI Backplane Board**

- 1. Insert the SCSI backplane board into the chassis:
	- a. Fit the metal tabs (one tab at each end of the backplane) into the slots in the chassis wall and lower the backplane into the chassis, ensuring<br>that the CD and diskette drive interface cables are not caught under the ba
	- b. Press down firmly over the handle to seat the backplane in its connector.
- 2. Pivot the release latch out into the securing slot in the chassis.
- 3. Connect the CD drive interface cable to the CD\_ROM connector on the backplane board. See [Figure 5](file:///C:/data/systems/pe1750/en/sm/jumpers.htm#1043442)-4.
- 4. Connect the diskette-drive interface cable to the FLOPPY connector on the backplane board. See [Figure 5](file:///C:/data/systems/pe1750/en/sm/jumpers.htm#1043442)-4.
- 5. Press all installed hard drives firmly back into the SCSI connectors on the backplane.
- 6. Close the system covers. See ["Closing the System Covers](#page-22-5)."
- 7. Reconnect the system and any attached peripherals to their electrical outlets, and turn them on.
- 8. Replace the optional front bezel, if applicable. See ["Replacing the Bezel](#page-22-3)."

# <span id="page-38-1"></span>**System Board**

CAUTION: Only trained service technicians are authorized to remove the system cover and access any of the components inside the system. See<br>your *System Information Guide* for complete information about safety precautions, **electrostatic discharge.**

#### **Removing the System Board**

- 1. Remove the optional front bezel, if present. See ["Removing the Bezel.](#page-21-4)"
- 2. Turn off the system, including any attached peripherals, and disconnect the system from the electrical outlet.
- 3. Open the system covers. See "[Opening the System Covers](#page-22-4)."
- 4. Remove the SCSI backplane board. See "[Removing the SCSI Backplane Board](#page-37-2)."
- 5. Disconnect all cables attached to the system board. See [Figure 5](file:///C:/data/systems/pe1750/en/sm/jumpers.htm#1056909)-3.
	- l Power and signal cables coming from the PDB (disconnect from the PS\_PWR and PS\_SIG connectors on the system board)
	- 1 Control panel cable (disconnect from the FRONT\_PANEL connector on the system board)
	- l System and power-supply fan cables (6)
	- l Any other cables attached to the system board, after recording their locations
- 6. Remove the fan bracket. See ["Removing the Fan Bracket](#page-33-2)." (Do not remove the fans from the bracket.)
- 7. Remove all external peripheral cables from their connectors at the back of the system.
- 8. Remove any installed PCI expansion cards. See "[Removing an Expansion Card.](#page-24-1)"
- 9. Remove the PCI riser board assembly by pulling it straight up out of its connectors.
- 10. Remove the optional ROMB card and its backup battery, if they are installed. See ["Removing a ROMB Card.](#page-30-2)"
- 11. Remove the optional RAC, if one is installed. See [Figure 5](file:///C:/data/systems/pe1750/en/sm/jumpers.htm#1056909)-3 for the location of the RAC connector ("EMBEDDED\_REMOTE\_ASSISTANT").
- 12. Remove the memory modules. See "[Removing Memory Modules.](#page-26-0)"
- 13. Remove the microprocessor and heat sink assemblies. See ["Removing a Microprocessor.](#page-27-3)"
- 14. Loosen the thumbscrew securing the system board to the chassis. See [Figure 4](#page-39-0)-22.

#### <span id="page-39-0"></span>**Figure 4-22. System Board**

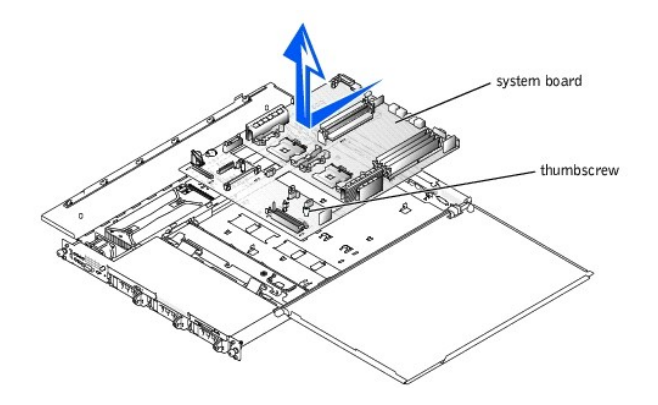

- 15. Slide the system board toward the front of the chassis about 6.3 mm (0.25 inch).
- 16. Carefully lift the system board up and out of the chassis. Lift the board evenly, without twisting it. Take care not to catch or scrape the cables from the control panel, the PDB, and the rear fan.

#### **Installing the System Board**

- 1. Lower the system board into the chassis, left side first to protect the PDB, control panel, and rear fan cables. Press the system board evenly onto all the grounding tabs on the floor of the chassis.
- 2. Slide the system board toward the back of the chassis as far as it will go, about 6.3 mm (0.25 inch).
- 3. Tighten the thumbscrew to secure the system board.
- 4. Check to ensure that the system board jumpers are set to the same settings as the board you removed.
- 5. Install the microprocessor and heat-sink assemblies. See "Installing a Microproces
- 6. Install the memory modules. See "[Installing Memory Modules](#page-26-1)."
- 7. Install the optional RAC, if it was installed on the board you removed. See [Figure 5](file:///C:/data/systems/pe1750/en/sm/jumpers.htm#1056909)-3 for the location of the RAC connector; see the RAC documentation for more information
- 8. Install the optional ROMB card and its backup battery, if they were installed on the board you removed. See ["Installing a ROMB Card.](#page-31-4)"
- 9. Press the PCI riser board assembly firmly into its connectors.
- 10. Install the PCI expansion cards. See "[Installing an Expansion Card.](#page-24-3)"
- 11. Install the fan bracket assembly and connect the fans in the bracket to the system board. See "[Installing the Fan Bracket](#page-33-5)."
- 12. Connect the remaining cables to the system board:
	- l Power cable from rear fan to the FAN7 connector
	- l Power signal cable from the PDB to the PS\_SIG connector
	- l Output power cable from the PDB to the PS\_PWR connector
	- l Control panel cable to the FRONT\_PANEL connector
	- l Any other cables you removed from the original board
- 13. Install the SCSI backplane board and any drives you removed or disconnected. See "[Installing the SCSI Backplane Board.](#page-38-2)"
- 14. Connect the external peripheral cables to their connectors at the back of the system.
- 15. Carefully check for any cables or components not installed or improperly seated in their connectors on the system board.
- 16. Close the system covers. See ["Closing the System Covers](#page-22-5)."
- 17. Connect the power cable to the system and turn the system on.
- 18. Replace the optional front bezel, if applicable. See ["Replacing the Bezel](#page-22-3)."

# <span id="page-40-1"></span><span id="page-40-0"></span>**Internal SCSI Hard Drives**

The three internal hard-drive bays accommodate up to three 1-inch SCSI hard drives that connect directly to the SCSI backplane board. No drive cables are necessary.

#### **Before You Begin**

SCSI hard drives are supplied in special drive carriers that fit in the hard-drive bays.

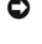

**NOTICE**: Before attempting to remove or install a drive while the system is running, see the documentation for the host adapter to ensure that the<br>host adapter is configured correctly to support hot-pluggable drive remova

**NOTE:** It is recommended that you use only drives that have been tested and approved for use with the SCSI backplane board.

You may need to use different programs than those provided with the operating system to partition and format SCSI hard drives.

**NOTICE:** Do not turn off or reboot your system while the drive is being formatted. Doing so can cause a drive failure.

When you format a high-capacity SCSI hard drive, allow enough time for the formatting to be completed. Long format times for these drives are normal. A 9-<br>GB hard drive, for example, can take up to 2.5 hours to format.

## **Installing a SCSI Hard Drive**

**NOTICE:** Hot-plug drive installation is not supported for systems without the optional ROMB card.

- 1. If the system does not have a ROMB card installed, shut down the system.
- 2. Remove the optional front bezel, if attached. See ["Removing the Bezel](#page-21-4)."
- 3. Open the hard-drive handle and remove the drive blank (or the hard drive you intend to replace). See [Figure 4](#page-40-2)-23.

#### <span id="page-40-2"></span>**Figure 4-23. Installing a SCSI Hard Drive**

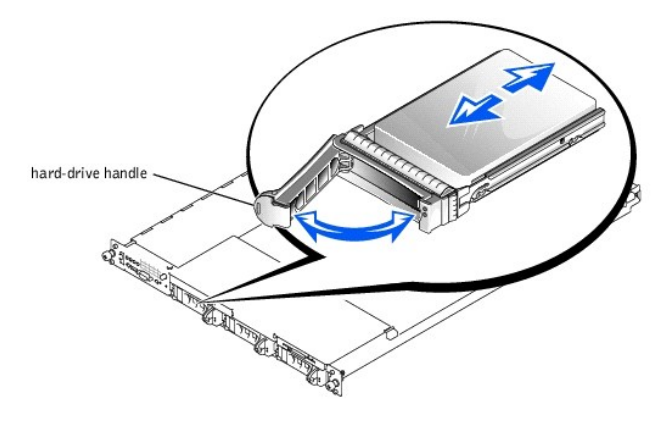

- 4. Insert the new hard drive into the drive bay. See **[Figure 4](#page-40-2)-23**.
- 5. Close the hard-drive handle to lock the drive in place.
- 6. Replace the optional front bezel, if one was attached. See "[Replacing the Bezel.](#page-22-3)"
- 7. If the hard drive is a new drive, run the **SCSI Controllers** test in the system diagnostics. See "[Running the System Diagnostics.](file:///C:/data/systems/pe1750/en/sm/basics.htm#1058867)"

## **Removing a SCSI Hard Drive**

**NOTICE:** Hot-plug drive installation is not supported for systems without the optional ROMB card.

- 1. If the system does not have a ROMB installed, shut down the system.
- 2. Remove the optional front bezel, if attached. See ["Removing the Bezel](#page-21-4)."
- 3. For systems with a ROMB card, power down the hard-drive bay and wait until the SCSI hard-drive indicators on the drive carrier signal that the drive can be removed safely.

<span id="page-41-0"></span>If the drive has been online, the green power on/fault indicator will flash as the drive is powered down. When both drive indicators are off, the drive is ready for removal.

- 4. Open the hard-drive handle to release the drive.
- 5. Slide the hard drive out until it is free of the drive bay.
- 6. Replace the optional front bezel, if one was attached. See "[Replacing the Bezel.](#page-22-3)"

# <span id="page-41-1"></span>**External SCSI Hard Drives**

Follow these general guidelines when connecting external SCSI hard drives to the external SCSI connector on the system's back panel or to a SCSI controller card.

CAUTION: Only trained service technicians are authorized to remove the system cover and access any of the components inside the system. See **your** *System Information Guide* **for complete information about safety precautions, working inside the system, and protecting against electrostatic discharge.**

- 1. Remove the optional front bezel, if present. See ["Removing the Bezel.](#page-21-4)"
- 2. Turn off the system, including any attached peripherals, and disconnect the system from the electrical outlet.
- 3. Open the system covers. See "[Opening the System Covers](#page-22-4)."
- 4. If you are installing a SCSI controller card, install the card now. See ["Installing an Expansion Card](#page-24-3)."
- 5. Connect the external SCSI devices to the external SCSI connector on the system's back panel or to the SCSI controller card.

If you are attaching multiple external SCSI devices, daisy-chain the devices using the cables shipped with each device.

- 6. Close the system covers. See ["Closing the System Covers](#page-22-5)."
- 7. Reconnect the system to an electrical outlet and turn it on.
- 8. Replace the optional front bezel, if applicable. See ["Replacing the Bezel](#page-22-3)."
- 9. Connect the external device(s) to electrical outlet(s) and turn them on.
- 10. Install any required SCSI device drivers. See "Installing and Configuring SCSI Drivers" in the User's Guide.
- 11. Test the SCSI devices. See ["Running the System Diagnostics.](file:///C:/data/systems/pe1750/en/sm/basics.htm#1058867)"

### <span id="page-41-2"></span>**Configuring the Boot Device**

If you plan to boot the system from a hard drive, the drive must be attached to the primary (or boot) controller. The device that the system boots from is<br>determined by the boot order specified in the System Setup program. determined by the boot order specified in the System Setup program. See "Using the

# <span id="page-41-3"></span>**Installing an External SCSI Tape Drive**

This section describes how to configure and install an external SCSI tape drive with an add-in PCI controller card.

**NOTE:** The integrated SCSI controller does not support mixed mode (one channel SCSI and one channel RAID). For this reason, in a system with RAID,<br>Dell does not support an external tape drive connected to the external SCS

#### CAUTION: Only trained service technicians are authorized to remove the system cover and access any of the components inside the system. See **your** *System Information Guide* **for complete information about safety precautions, working inside the system, and protecting against electrostatic discharge.**

- 1. Remove the optional front bezel, if present. See ["Removing the Bezel.](#page-21-4)"
- 2. Turn off the system, including any attached peripherals, and disconnect the system from the electrical outlet.
- 3. Open the system covers. See "[Opening the System Covers](#page-22-4)."
- 4. Ground yourself by touching an unpainted metal surface on the back of the system, unpack the drive and controller card, and configure the tape drive according to the tape drive documentation, based on the following guidelines
	- a. Each device attached to a SCSI host adapter must have a unique SCSI ID number. (Narrow SCSI devices use IDs 0 to 7; wide SCSI devices use IDs from 0 to 15).

A SCSI tape drive is typically configured as SCSI ID 6.

**A** NOTE: There is no requirement that SCSI ID numbers be assigned sequentially or that devices be attached to the cable in order by ID number.

b. SCSI logic requires that the two devices at opposite ends of a SCSI chain be terminated and that all devices in between be unterminated. Therefore, you enable the tape drive's termination if it is the last device in a chain of devices (or sole device) connected to the SCSI controller.

- <span id="page-42-0"></span>5. Install the controller card in an expansion slot. See "[Installing an Expansion Card.](#page-24-3)"
- 6. Connect the tape drive's interface/output power cable to the connector on the controller card supplied with the tape drive.
- 7. Close the system covers. See ["Closing the System Covers](#page-22-5)."
- 8. Reconnect the system and peripherals to their electrical outlets, and turn them on.
- 9. Replace the optional front bezel, if applicable. See ["Replacing the Bezel](#page-22-3)."
- 10. Perform a tape backup and verification test with the drive as instructed in the software documentation that came with the drive.

### <span id="page-42-1"></span>**Installing a Diskette Drive**

The optional diskette drive is installed in a carrier that slides into the peripheral bay. Perform the following steps to install a diskette drive.

CAUTION: Only trained service technicians are authorized to remove the system cover and access any of the components inside the system. See<br>your *System Information Guide* for complete information about safety precautions,

- 1. Remove the optional front bezel, if present. See ["Removing the Bezel.](#page-21-4)"
- 2. Turn off the system, including any attached peripherals, and disconnect the system from the electrical outlet.
- 3. Open the system covers. See "[Opening the System Covers](#page-22-4)."
- 4. If a filler plate is installed in the drive bay, remove it now.
- 5. If the carrier and the drive were supplied separately, install the drive in the carrier. See [Figure 4](#page-42-2)-24.

#### <span id="page-42-2"></span>**Figure 4-24. Installing a Diskette Drive in a Carrier**

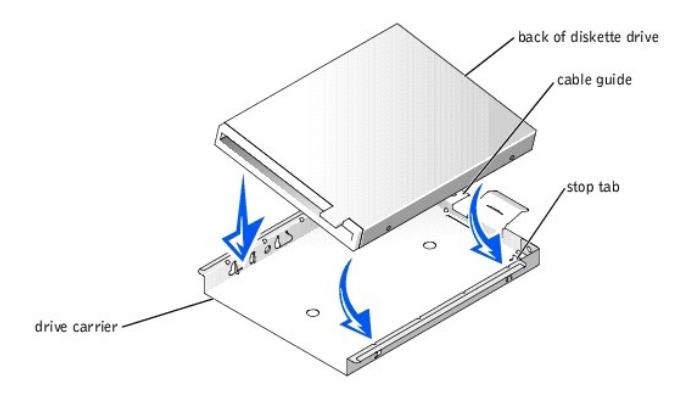

- a. Fit the right edge of the diskette drive into the carrier tray, pressing the drive against the stop tab at the back of the carrier.
- b. Lower the left edge of the drive into the carrier until the drive snaps into place.
- c. Attach the end of the ribbon cable labeled "FLOPPY" to the back of the diskette drive, and then insert the cable through the slot in the cable guide at the back of the carrier
- 6. Slide the drive into the peripheral bay until it is fully seated. See [Figure 4](#page-42-3)-25.

Ensure that you do not damage the ribbon cable at the back of the drive.

#### <span id="page-42-3"></span>**Figure 4-25. Installing a Diskette Drive**

<span id="page-43-0"></span>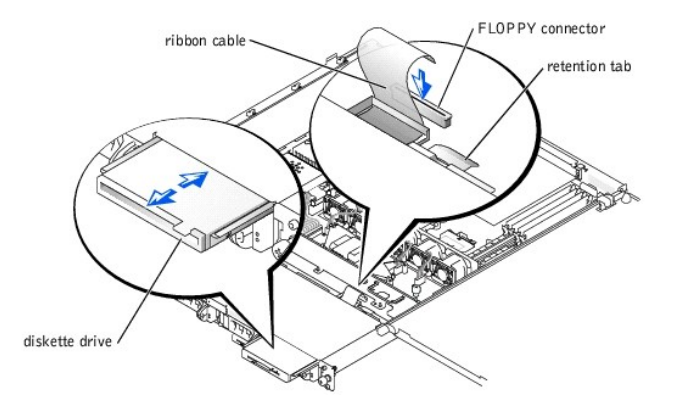

- 7. Connect the other end of the ribbon cable to the diskette drive connector on the SCSI backplane. See [Figure 5](file:///C:/data/systems/pe1750/en/sm/jumpers.htm#1043442)-4.
- 8. Close the system covers. See ["Closing the System Covers](#page-22-5)."
- 9. Reconnect the system and peripherals to their electrical outlets and turn them on.
- 10. Replace the optional front bezel, if applicable. See ["Replacing the Bezel](#page-22-3)."

# <span id="page-43-1"></span>**Installing a CD Drive**

The optional CD drive is installed in a carrier that slides into the peripheral bay.

- CAUTION: Only trained service technicians are authorized to remove the system cover and access any of the components inside the system. See<br>your *System Information Guide* for complete information about safety precautions,
- 1. Remove the optional front bezel, if attached. See ["Removing the Bezel](#page-21-4)."
- 2. Turn off the system, including any attached peripherals, and disconnect the system from the electrical outlet.
- 3. Open the system covers. See "[Opening the System Covers](#page-22-4)."
- 4. If a filler plate is installed in the drive bay, remove it now.
- 5. If the drive carrier and the drive were supplied separately, install the drive in the carrier. See [Figure 4](#page-43-2)-26.

#### <span id="page-43-2"></span>**Figure 4-26. Installing a CD Drive in a Drive Carrier**

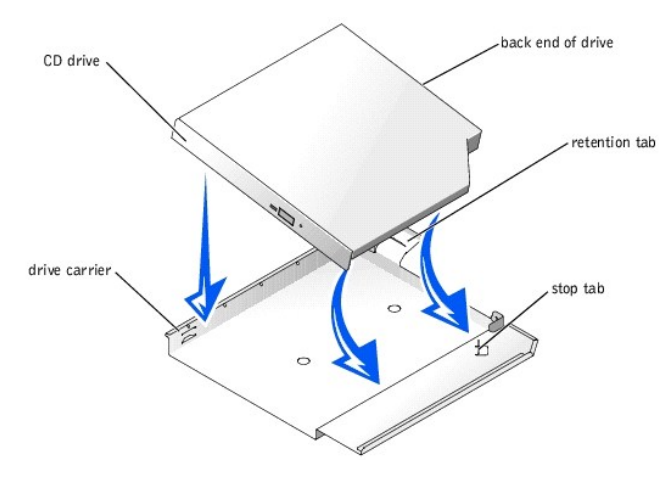

- a. Match the back end of the drive with the back end of the carrier, which has a retention tab.
- b. Fit the right edge of the CD drive into the carrier tray, pressing the drive firmly backward against the stop tab near the right rear corner of the carrier.
- c. Lower the left side of the drive into the carrier until the drive snaps into place.
- 6. Slide the drive into the peripheral bay until it is fully inserted. See [Figure 4](#page-43-3)-27.

#### <span id="page-43-3"></span>**Figure 4-27. Installing a CD Drive**

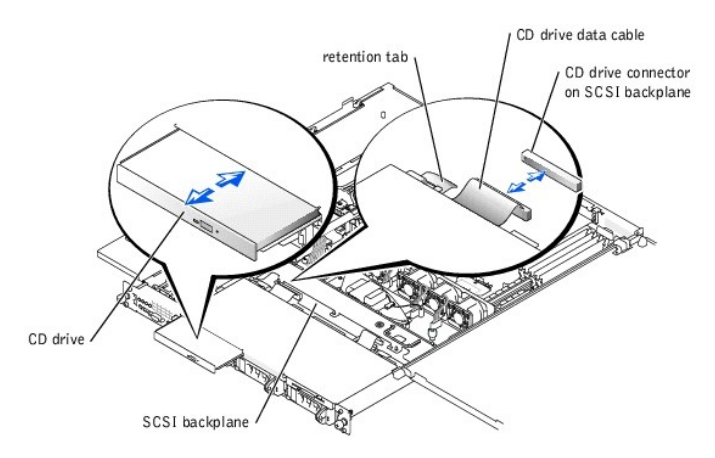

- 7. Connect the CD drive data cable to the CD drive and to the CD drive connector on the SCSI backplane. See [Figure 5](file:///C:/data/systems/pe1750/en/sm/jumpers.htm#1043442)-4.
- 8. Close the system covers. See ["Closing the System Covers](#page-22-5)."
- 9. Reconnect the system and peripherals to their electrical outlets and turn them on.
- 10. Replace the optional front bezel, if applicable. See ["Replacing the Bezel](#page-22-3)."

#### [Back to Contents Page](file:///C:/data/systems/pe1750/en/sm/index.htm)

#### <span id="page-45-0"></span>[Back to Contents Page](file:///C:/data/systems/pe1750/en/sm/index.htm)

### **Using the System Setup Program Dell™ PowerEdge™ 1750 Systems Service Manual**

- **O** [Entering the System Setup Program](#page-45-1)
- **O** System Setup Option
- [System and Setup Password Features](#page-48-0)
- **O** [Disabling a Forgotten Password](#page-50-1)

After you set up your system, run the System Setup program to familiarize yourself with your system configuration and optional settings. Print the System<br>Setup screens by pressing <Print Screen> or record the information f

You can use the System Setup program to:

- 1 Change the system configuration stored in NVRAM after you add, change, or remove hardware
- 1 Set or change user-selectable options-for example, the time or date
- l Enable or disable integrated devices
- l Correct discrepancies between the installed hardware and configuration settings

## <span id="page-45-1"></span>**Entering the System Setup Program**

- 1. Turn on or restart your system.
- 2. Press <F2> immediately after you see the following message:
	- <F2> = System Setup

If your operating system begins to load before you press <F2>, allow the system to finish booting, and then restart your system and try again.

**I** NOTE: To ensure an orderly system shutdown, see the documentation that accompanied your operating system.

## **Responding to Error Messages**

You can enter the System Setup program by responding to certain error messages. If an error message appears while the system is booting, make a note of<br>the message. Before entering the System Setup program, see "<u>System Be</u> suggestions for correcting errors.

**I** NOTE: After installing a memory upgrade, it is normal for your system to send a message the first time you start your system.

### **Using the System Setup Program**

[Table 6](#page-45-3)-1 lists the keys that you use to view or change information on the System Setup program screens and to exit the program.

#### <span id="page-45-3"></span>**Table 6-1. System Setup Program Navigation Keys**

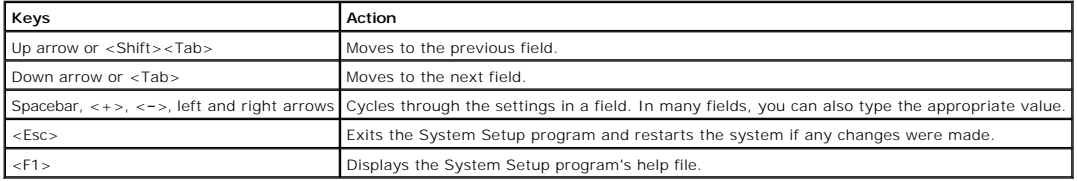

**NOTE:** For most of the options, any changes that you make are recorded but do not take effect until you restart the system.

# <span id="page-45-2"></span>**System Setup Options**

#### **Main Screen**

When you enter the System Setup program, the main System Setup program screen appears. See [Figure 6](#page-45-4)-1.

<span id="page-45-4"></span>**Figure 6-1. Main System Setup Program Screen** 

<span id="page-46-1"></span>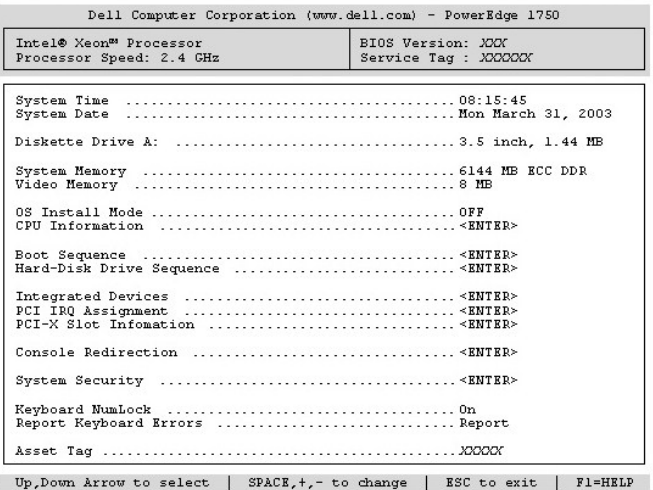

[Table 6](#page-46-0)-2 lists the options and descriptions for the information fields that appear on the main System Setup program screen.

**NOTE:** The System Setup program defaults are listed under their respective options, where applicable.

# <span id="page-46-0"></span>**Table 6-2. System Setup Program Options**

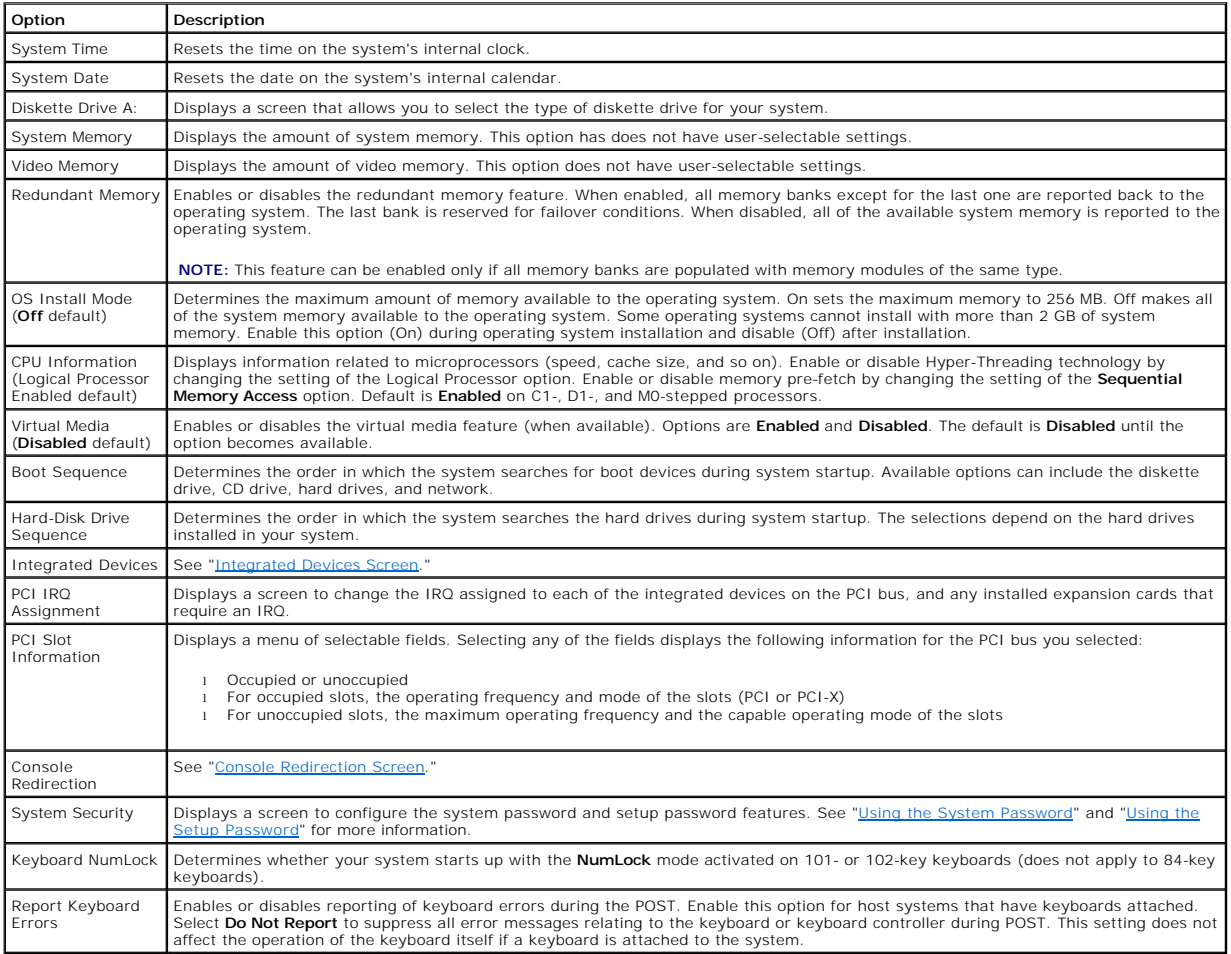

<span id="page-47-2"></span>Asset Tag Displays the customer-programmable asset tag number for the system if an asset tag number has been assigned.

## <span id="page-47-0"></span>**Integrated Devices Screen**

[Table 6](#page-47-3)-3 lists the options and descriptions for the information fields that appear on the **Integrated Devices** screen.

#### <span id="page-47-3"></span>**Table 6-3. Integrated Devices Screen Options**

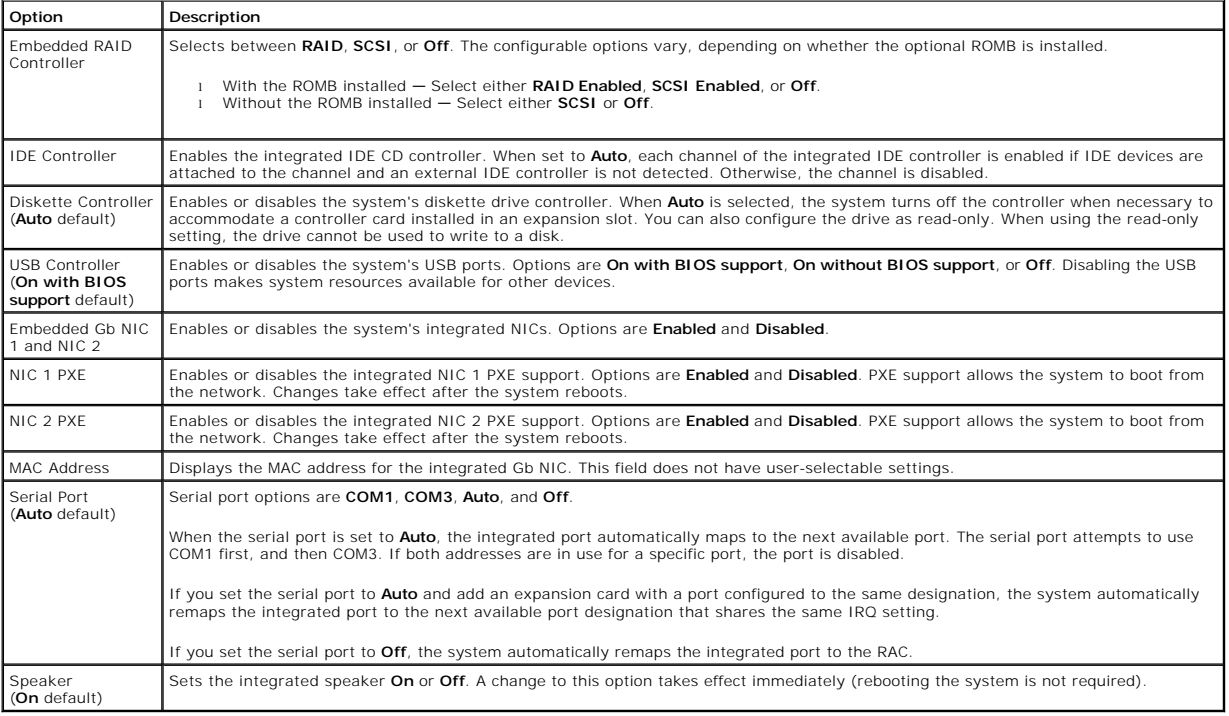

# <span id="page-47-1"></span>**Console Redirection Screen**

[Table 6](#page-47-4)-4 lists the options and descriptions for the information fields that appear on the Console Redirection screen. For more information about using<br>console redirection, see "Using Console Redirection" in the *User's Gu* 

#### <span id="page-47-4"></span>**Table 6-4. Console Redirection Screen Options**

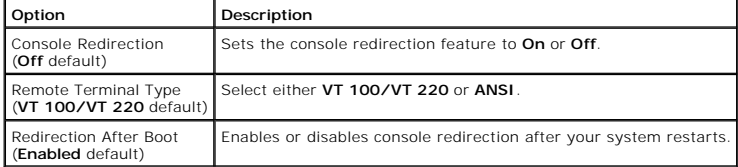

# **System Security Screen**

[Table 6](#page-47-5)-5 lists the options and descriptions for the information fields that appear on the **System Security** screen.

## <span id="page-47-5"></span>**Table 6-5. System Security Screen Options**

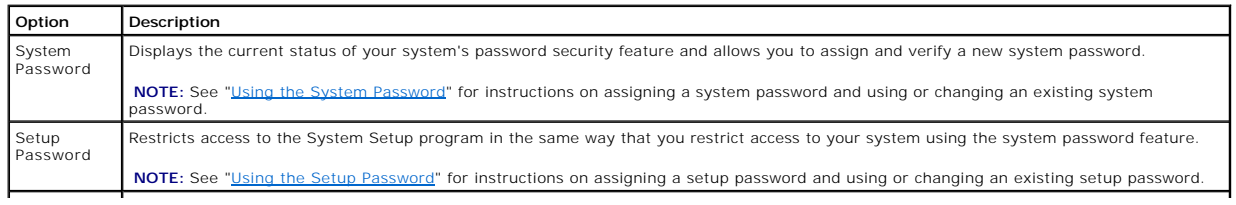

<span id="page-48-2"></span>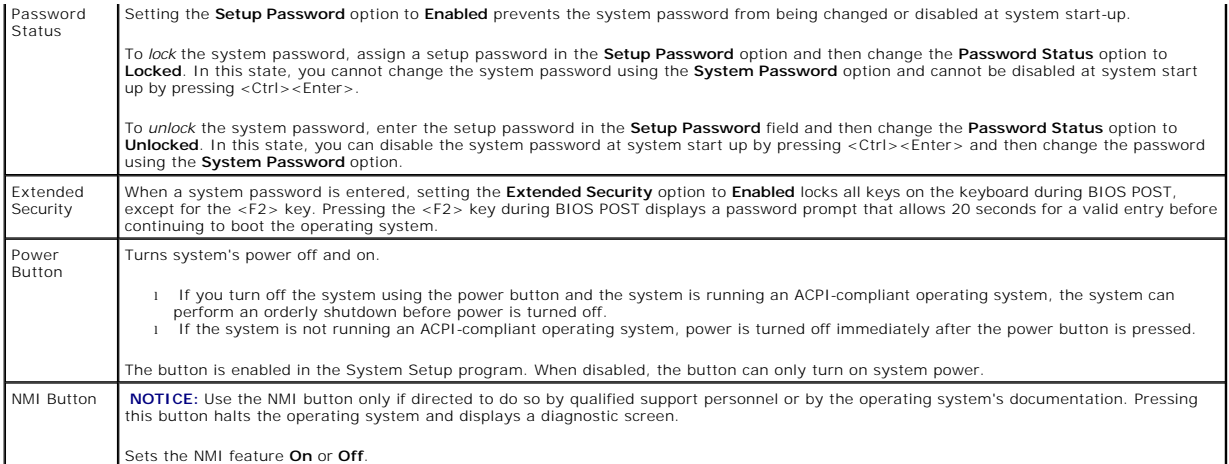

#### **Exit Screen**

After you press <Esc> to exit the System Setup program, the **Exit** screen displays the following options:

- l Save Changes and Exit
- l Discard Changes and Exit
- l Return to Setup

# <span id="page-48-0"></span>**System and Setup Password Features**

**NOTICE:** The password features provide a basic level of security for the data on your system. If your data requires more security, use additional forms of protection, such as data encryption programs.

**NOTICE:** Anyone can access the data stored on your system if you leave the system running and unattended without having a system password<br>assigned or if you leave your system unlocked so that someone can disable the passw

The system is shipped without the system password feature enabled. If system security is a concern, operate the system only with system password protection.

To change or delete an existing password, you must know the password. See "<u>Deleting or Changing an Existing System Password</u>." If you forget the<br>password, you cannot operate the system or change settings in the System Set

### <span id="page-48-1"></span>**Using the System Password**

After a system password is assigned, only those who know the password have full use of the system. When the System Password option is set to Enabled,<br>the system prompts you for the system password after the system starts.

#### **Assigning a System Password**

Before you assign a system password, enter the System Setup program and check the **System Password** option.

When a system password is assigned, the setting shown for the **System Password** option is **Enabled**. If the setting shown for the **Password Status** is **Unlocked**, you can change the system password. If the **Password Status** option is L**ocked**, you cannot change the system password. When the system<br>password feature is disabled by a jumper setting, the system password is

When a system password is not assigned and the password jumper on the system board is in the enabled (default) position, the setting shown for the<br>System Password option is Not Enabled and the Password Status field is Unlo

- 1. Verify that the **Password Status** option is set to **Unlocked**.
- 2. Highlight the **System Password** option and press <Enter>.
- 3. Type your new system password.

You can use up to 32 characters in your password.

As you press each character key (or the spacebar for a blank space), a placeholder appears in the field.

The password assignment is not case-sensitive. However, certain key combinations are not valid. If you enter one of these combinations, the system<br>beeps. To erase a character when entering your password, press <Backspace>

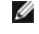

**A NOTE:** To escape from the field without assigning a system password, press <Enter> to move to another field, or press <Esc> at any time prior to completing step 5.

- <span id="page-49-1"></span>4. Press <Enter>.
- 5. To confirm your password, type it a second time and press <Enter>.
	- The setting shown for the **System Password** changes to **Enabled**. Exit the System Setup program and begin using your system.
- 6. Either reboot your system now for your password protection to take effect or continue working.

**A NOTE:** Password protection does not take effect until you reboot the system.

#### **Using Your System Password to Secure Your System**

**NOTE:** If you have assigned a setup password (see "[Using the Setup Password"](#page-49-0)), the system accepts your setup password as an alternate system password.

When the **Password Status** option is set to **Unlocked**, you have the option to leave the password security enabled or to disable the password security.

To leave the password security enabled:

- 1. Turn on or reboot your system by pressing <Ctrl><Alt><Del>.
- 2. Press <Fnter>.
- 3. Type your password and press <Enter>.
- To disable the password security:
- 1. Turn on or reboot your system by pressing <Ctrl><Alt><Del>.
- 2. Press <Ctrl><Enter>.

When the Password Status option is set to Locked whenever you turn on your system or reboot your system by pressing <Ctrl><Alt><Del>, type your password and press <Enter> at the prompt.

After you type the correct system password and press <Enter>, your system operates as usual.

If an incorrect system password is entered, the system displays a message and prompts you to re-enter your password. You have three attempts to enter<br>the correct password. After the third unsuccessful attempt, the system d

Even after you shut down and restart the system, the error message continues to be displayed until the correct password is entered.

**I** NOTE: You can use the Password Status option in conjunction with the System Password and Setup Password options to further protect your system from unauthorized changes.

#### <span id="page-49-2"></span>**Deleting or Changing an Existing System Password**

1. When prompted, press <Ctrl><Enter> to disable the existing system password.

If you are asked to enter your setup password, contact your network administrator.

- 2. Enter the System Setup program by pressing <F2> during POST.
- 3. Select the **System Security** screen field to verify that the **Password Status** option is set to **Unlocked**.
- 4. When prompted, type the system password.
- 5. Confirm that **Not Enabled** is displayed for the **System Password** option.

If Not Enabled is displayed for the System Password option, the system password has been deleted. If Enabled is displayed for the System Password<br>option, press the <Alt><b> key combination to restart the system, and then r

## <span id="page-49-0"></span>**Using the Setup Password**

#### <span id="page-49-3"></span>**Assigning a Setup Password**

You can assign (or change) a setup password only when the Setup Password option is set to Not Enabled. To assign a setup password, highlight the Setup<br>Password option and press the <+> or <-> key. The system prompts you to system beeps.

**A** NOTE: The setup password can be the same as the system password. If the two passwords are different, the setup password can be used as an alternate system password. However, the system password cannot be used in place of the setup password.

You can use up to 32 characters in your password.

As you press each character key (or the spacebar for a blank space), a placeholder appears in the field.

The password assignment is not case-sensitive. However, certain key combinations are not valid. If you enter one of these combinations, the system beeps.<br>To erase a character when entering your password, press <Backspace>

<span id="page-50-0"></span>After you verify the password, the **Setup Password** setting changes to **Enabled**. The next time you enter the System Setup program, the system prompts you for the setup password.

A change to the **Setup Password** option becomes effective immediately (restarting the system is not required).

#### **Operating With a Setup Password Enabled**

If **Setup Password** is set to **Enabled**, you must enter the correct setup password before you can modify most of the System Setup options. When you start the System Setup program, the program prompts you to enter a password.

If you do not enter the correct password in three attempts, the system lets you view, but not modify, the System Setup screens—with the following exception: If **System Password** is not set to **Enabled** and is not locked through the **Password Status** option, you can assign a system password (however,<br>you cannot disable or change an existing system password).

**IF NOTE:** You can use the Password Status option in conjunction with the Setup Password option to protect the system password from unauthorized changes.

#### **Deleting or Changing an Existing Setup Password**

- 1. Enter the System Setup program and select the **System Security** option.
- 2. Highlight the **Setup Password** option, press <Enter> to access the setup password window, and press <Enter> twice to clear the existing setup password.

The setting changes to **Not Enabled**.

3. If you want to assign a new setup password, perform the steps in "[Assigning a Setup Password.](#page-49-3)"

## <span id="page-50-1"></span>**Disabling a Forgotten Password**

You can use the password jumper on the system board to enable or disable the password features or clear any password(s) currently in use.

To disable a forgotten system password or setup password, perform the following steps.

- CAUTION: Only trained service technicians are authorized to remove the system cover and access any of the components inside the system. See<br>your *System Information Guide* for complete information about safety precautions, **electrostatic discharge.**
- 1. Open the system covers. See "[Opening the System Covers](file:///C:/data/systems/pe1750/en/sm/remove.htm#1076941)."
- 2. See [Figure 5](file:///C:/data/systems/pe1750/en/sm/jumpers.htm#1043349)-2 for the location of the password jumper (labeled "PASSWD") on the system board.
- 3. Remove the jumper plug from the PASSWD jumper.
- 4. Close the system covers. See ["Closing the System Covers](file:///C:/data/systems/pe1750/en/sm/remove.htm#1076638)."
- 5. Reconnect the system to an electrical outlet and turn it on.

The existing passwords are not disabled (erased) until the system boots with the PASSWD jumper plug removed. However, before you assign a new<br>system and/or setup password, you must reinstall the jumper plug.

**A** NOTE: If you assign a new system and/or setup password with the jumper plug still removed, the system disables the new password(s) the next time it boots.

- 6. Repeat step 1.
- 7. Install the jumper plug on the PASSWD jumper.
- 8. Close the system covers, and then reconnect the system and peripherals to their electrical outlets and turn them on.
- 9. Assign a new system and/or setup password.

To assign a new passwords using the System Setup program, see "Assigning a System Password" in the *User's Guide*.

[Back to Contents Page](file:///C:/data/systems/pe1750/en/sm/index.htm)